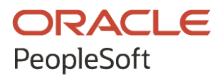

# PeopleSoft HCM 9.2: PeopleSoft Human Resources Manage Employee Reviews

**April 2022**

**ORACLE** 

PeopleSoft HCM 9.2: PeopleSoft Human Resources Manage Employee Reviews Copyright  $\circ$  1988, 2022, Oracle and/or its affiliates.

This software and related documentation are provided under a license agreement containing restrictions on use and disclosure and are protected by intellectual property laws. Except as expressly permitted in your license agreement or allowed by law, you may not use, copy, reproduce, translate, broadcast, modify, license, transmit, distribute, exhibit, perform, publish, or display any part, in any form, or by any means. Reverse engineering, disassembly, or decompilation of this software, unless required by law for interoperability, is prohibited.

The information contained herein is subject to change without notice and is not warranted to be error-free. If you find any errors, please report them to us in writing.

If this is software or related documentation that is delivered to the U.S. Government or anyone licensing it on behalf of the U.S. Government, then the following notice is applicable:

U.S. GOVERNMENT END USERS: Oracle programs (including any operating system, integrated software, any programs embedded, installed or activated on delivered hardware, and modifications of such programs) and Oracle computer documentation or other Oracle data delivered to or accessed by U.S. Government end users are "commercial computer software" or "commercial computer software documentation" pursuant to the applicable Federal Acquisition Regulation and agency-specific supplemental regulations. As such, the use, reproduction, duplication, release, display, disclosure, modification, preparation of derivative works, and/or adaptation of i) Oracle programs (including any operating system, integrated software, any programs embedded, installed or activated on delivered hardware, and modifications of such programs), ii) Oracle computer documentation and/or iii) other Oracle data, is subject to the rights and limitations specified in the license contained in the applicable contract. The terms governing the U.S. Government's use of Oracle cloud services are defined by the applicable contract for such services. No other rights are granted to the U.S. Government.

This software or hardware is developed for general use in a variety of information management applications. It is not developed or intended for use in any inherently dangerous applications, including applications that may create a risk of personal injury. If you use this software or hardware in dangerous applications, then you shall be responsible to take all appropriate fail-safe, backup, redundancy, and other measures to ensure its safe use. Oracle Corporation and its affiliates disclaim any liability for any damages caused by use of this software or hardware in dangerous applications.

Oracle and Java are registered trademarks of Oracle and/or its affiliates. Other names may be trademarks of their respective owners.

Intel and Intel Inside are trademarks or registered trademarks of Intel Corporation. All SPARC trademarks are used under license and are trademarks or registered trademarks of SPARC International, Inc. AMD, Epyc, and the AMD logo are trademarks or registered trademarks of Advanced Micro Devices. UNIX is a registered trademark of The Open Group.

This software or hardware and documentation may provide access to or information about content, products, and services from third parties. Oracle Corporation and its affiliates are not responsible for and expressly disclaim all warranties of any kind with respect to third-party content, products, and services unless otherwise set forth in an applicable agreement between you and Oracle. Oracle Corporation and its affiliates will not be responsible for any loss, costs, or damages incurred due to your access to or use of third-party content, products, or services, except as set forth in an applicable agreement between you and Oracle.

Documentation Accessibility

For information about Oracle's commitment to accessibility, visit the Oracle Accessibility Program website at [https://docs.oracle.com/pls/topic/lookup?ctx=acc&id=docacc.](https://docs.oracle.com/pls/topic/lookup?ctx=acc&id=docacc)

Access to Oracle Support

Oracle customers that have purchased support have access to electronic support through My Oracle Support. For information, visit <https://docs.oracle.com/pls/topic/lookup?ctx=acc&id=info> or visit [https://docs.oracle.com/pls/](https://docs.oracle.com/pls/topic/lookup?ctx=acc&id=trs) [topic/lookup?ctx=acc&id=trs](https://docs.oracle.com/pls/topic/lookup?ctx=acc&id=trs) if you are hearing impaired.

# **Contents**

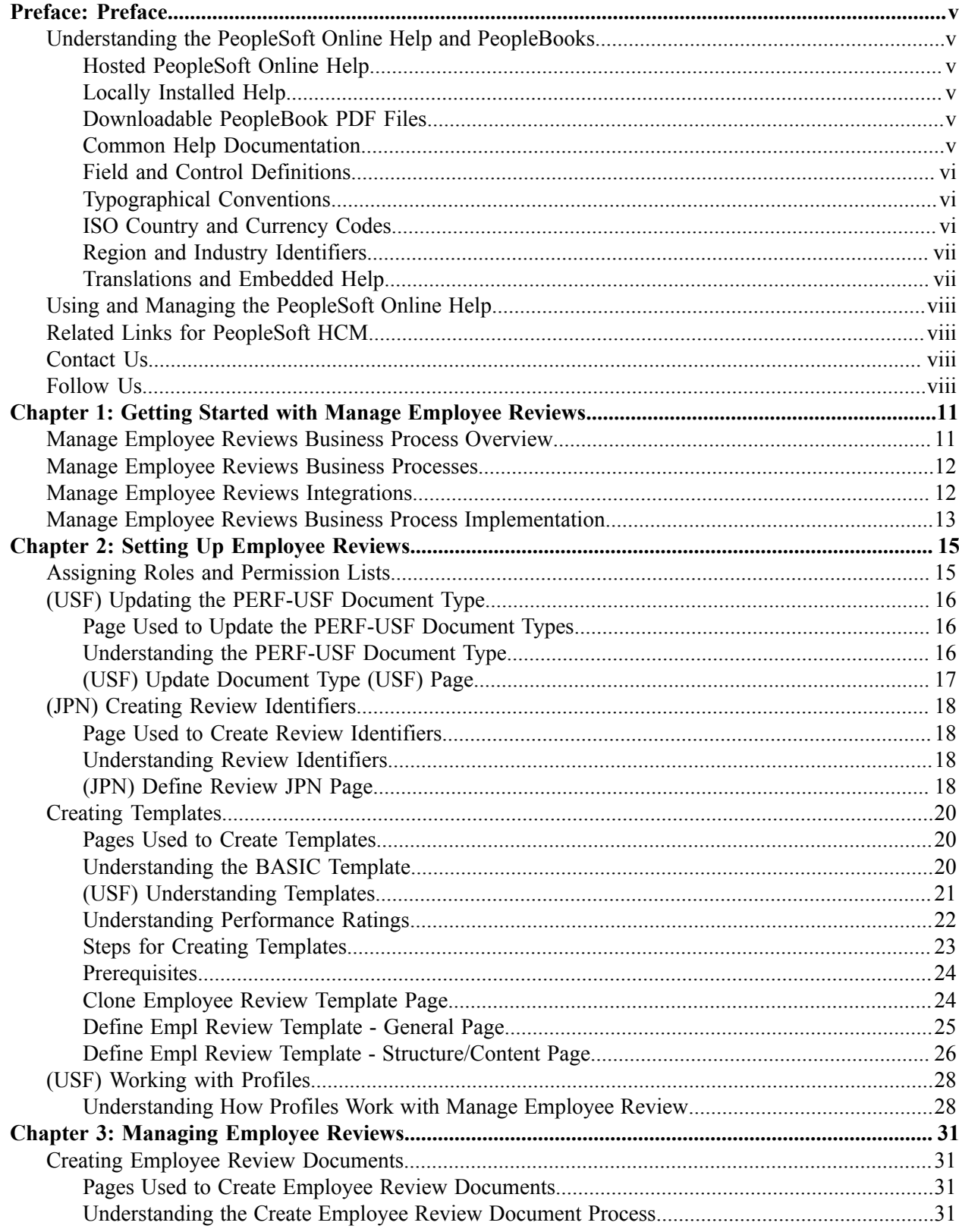

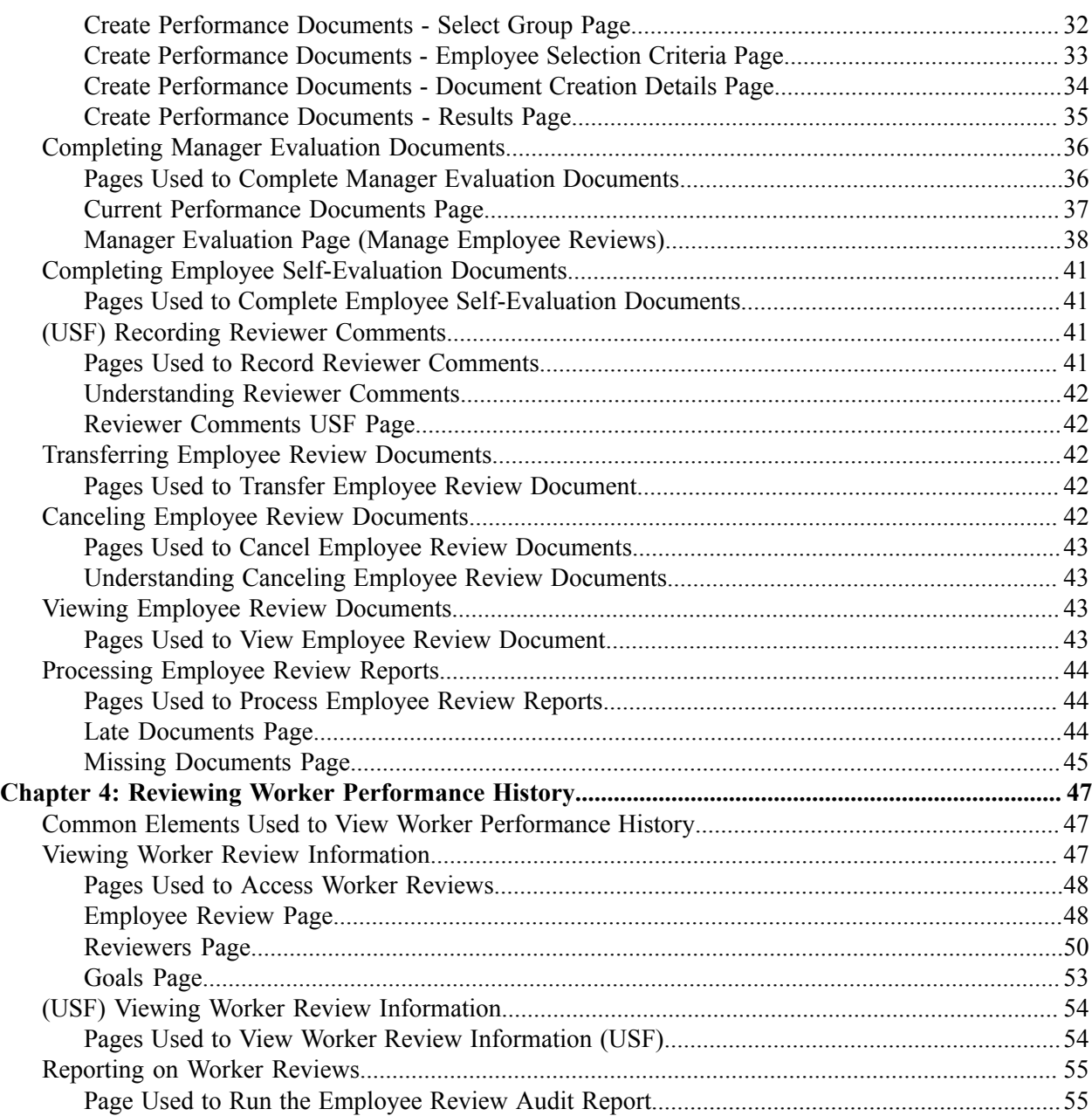

# <span id="page-4-0"></span>**Preface**

# <span id="page-4-1"></span>**Understanding the PeopleSoft Online Help and PeopleBooks**

The PeopleSoft Online Help is a website that enables you to view all help content for PeopleSoft applications and PeopleTools. The help provides standard navigation and full-text searching, as well as context-sensitive online help for PeopleSoft users.

## <span id="page-4-2"></span>**Hosted PeopleSoft Online Help**

You can access the hosted PeopleSoft Online Help on the [Oracle Help Center](https://docs.oracle.com/en/applications/peoplesoft/index.html). The hosted PeopleSoft Online Help is updated on a regular schedule, ensuring that you have access to the most current documentation. This reduces the need to view separate documentation posts for application maintenance on My Oracle Support. The hosted PeopleSoft Online Help is available in English only.

To configure the context-sensitive help for your PeopleSoft applications to use the Oracle Help Center, see [Configuring Context-Sensitive Help Using the Hosted Online Help Website.](https://docs.oracle.com/pls/topic/lookup?ctx=psoft&id=ATPB_HOSTED)

## <span id="page-4-3"></span>**Locally Installed Help**

If you're setting up an on-premise PeopleSoft environment, and your organization has firewall restrictions that prevent you from using the hosted PeopleSoft Online Help, you can install the online help locally. See [Configuring Context-Sensitive Help Using a Locally Installed Online Help Website](https://docs.oracle.com/pls/topic/lookup?ctx=psoft&id=ATPB_LOCAL).

### <span id="page-4-4"></span>**Downloadable PeopleBook PDF Files**

You can access downloadable PDF versions of the help content in the traditional PeopleBook format on the [Oracle Help Center.](https://docs.oracle.com/en/applications/peoplesoft/index.html) The content in the PeopleBook PDFs is the same as the content in the PeopleSoft Online Help, but it has a different structure and it does not include the interactive navigation features that are available in the online help.

## <span id="page-4-5"></span>**Common Help Documentation**

Common help documentation contains information that applies to multiple applications. The two main types of common help are:

- Application Fundamentals
- Using PeopleSoft Applications

Most product families provide a set of application fundamentals help topics that discuss essential information about the setup and design of your system. This information applies to many or all applications in the PeopleSoft product family. Whether you are implementing a single application, some combination of applications within the product family, or the entire product family, you should be familiar with the contents of the appropriate application fundamentals help. They provide the starting points for fundamental implementation tasks.

In addition, the *PeopleTools: Applications User's Guide* introduces you to the various elements of the PeopleSoft Pure Internet Architecture. It also explains how to use the navigational hierarchy, components, and pages to perform basic functions as you navigate through the system. While your application or implementation may differ, the topics in this user's guide provide general information about using PeopleSoft applications.

## <span id="page-5-0"></span>**Field and Control Definitions**

PeopleSoft documentation includes definitions for most fields and controls that appear on application pages. These definitions describe how to use a field or control, where populated values come from, the effects of selecting certain values, and so on. If a field or control is not defined, then it either requires no additional explanation or is documented in a common elements section earlier in the documentation. For example, the Date field rarely requires additional explanation and may not be defined in the documentation for some pages.

## <span id="page-5-1"></span>**Typographical Conventions**

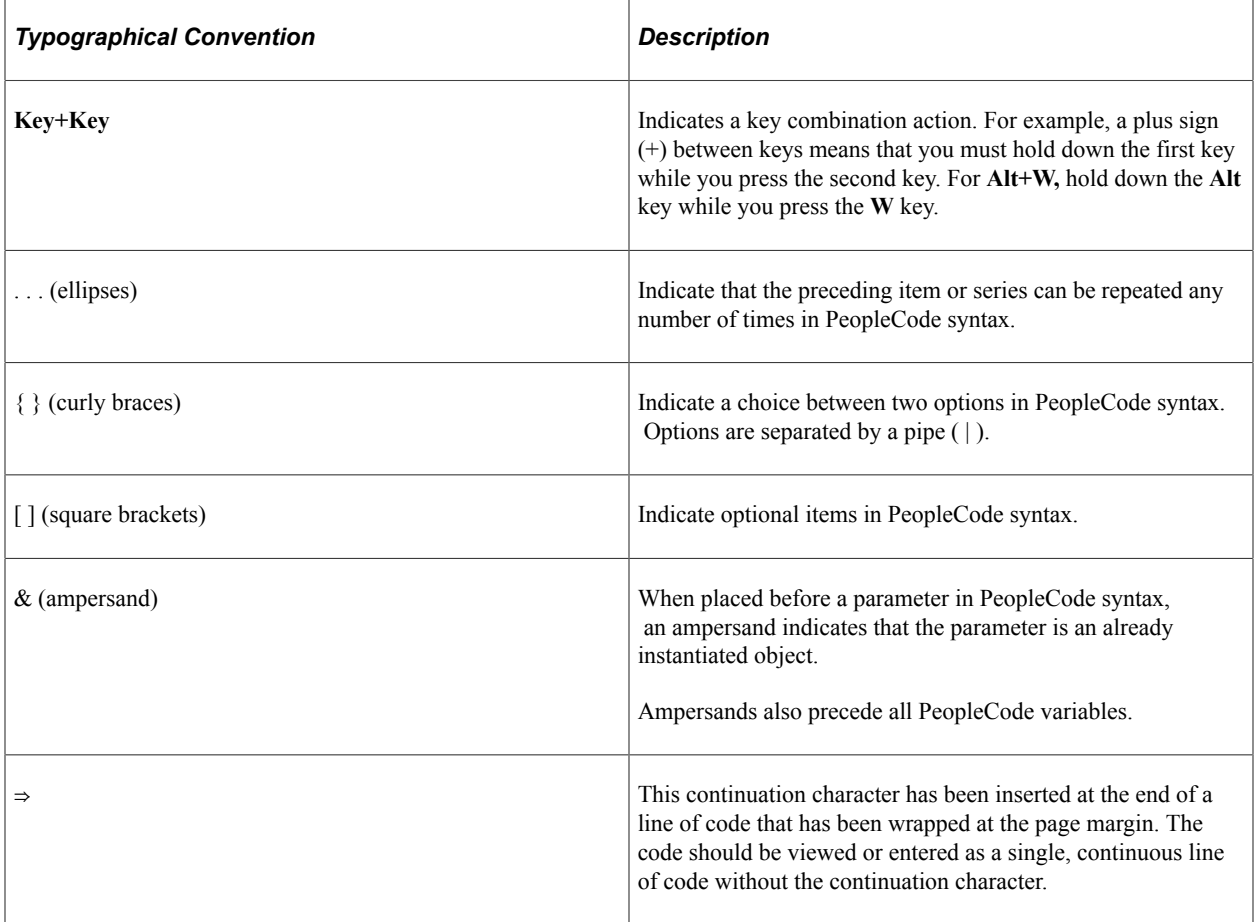

The following table describes the typographical conventions that are used in the online help.

## <span id="page-5-2"></span>**ISO Country and Currency Codes**

PeopleSoft Online Help topics use International Organization for Standardization (ISO) country and currency codes to identify country-specific information and monetary amounts.

ISO country codes may appear as country identifiers, and ISO currency codes may appear as currency identifiers in your PeopleSoft documentation. Reference to an ISO country code in your documentation does not imply that your application includes every ISO country code. The following example is a country-specific heading: "(FRA) Hiring an Employee."

The PeopleSoft Currency Code table (CURRENCY\_CD\_TBL) contains sample currency code data. The Currency Code table is based on ISO Standard 4217, "Codes for the representation of currencies," and also relies on ISO country codes in the Country table (COUNTRY\_TBL). The navigation to the pages where you maintain currency code and country information depends on which PeopleSoft applications you are using. To access the pages for maintaining the Currency Code and Country tables, consult the online help for your applications for more information.

### <span id="page-6-0"></span>**Region and Industry Identifiers**

Information that applies only to a specific region or industry is preceded by a standard identifier in parentheses. This identifier typically appears at the beginning of a section heading, but it may also appear at the beginning of a note or other text.

Example of a region-specific heading: "(Latin America) Setting Up Depreciation"

#### **Region Identifiers**

Regions are identified by the region name. The following region identifiers may appear in the PeopleSoft Online Help:

- Asia Pacific
- Europe
- Latin America
- North America

#### **Industry Identifiers**

Industries are identified by the industry name or by an abbreviation for that industry. The following industry identifiers may appear in the PeopleSoft Online Help:

- USF (U.S. Federal)
- E&G (Education and Government)

### <span id="page-6-1"></span>**Translations and Embedded Help**

PeopleSoft 9.2 software applications include translated embedded help. With the 9.2 release, PeopleSoft aligns with the other Oracle applications by focusing our translation efforts on embedded help. We are not planning to translate our traditional online help and PeopleBooks documentation. Instead we offer very direct translated help at crucial spots within our application through our embedded help widgets. Additionally, we have a one-to-one mapping of application and help translations, meaning that the software and embedded help translation footprint is identical—something we were never able to accomplish in the past.

# <span id="page-7-0"></span>**Using and Managing the PeopleSoft Online Help**

Select About This Help in the left navigation panel on any page in the PeopleSoft Online Help to see information on the following topics:

- Using the PeopleSoft Online Help.
- Managing hosted Online Help.
- Managing locally installed PeopleSoft Online Help.

# <span id="page-7-1"></span>**Related Links for PeopleSoft HCM**

[Oracle Help Center](https://docs.oracle.com/en/)

[PeopleSoft Online Help Home](https://docs.oracle.com/en/applications/peoplesoft/human-capital-management/index.html)

[PeopleSoft Information Portal](https://docs.oracle.com/cd/E52319_01/infoportal/index.html)

[My Oracle Support](https://support.oracle.com/CSP/ui/flash.html)

[PeopleSoft Training from Oracle University](https://docs.oracle.com/pls/topic/lookup?ctx=psft_hosted&id=ou)

[PeopleSoft Video Feature Overviews on YouTube](http://www.youtube.com/user/PSFTOracle)

[PeopleSoft Business Process Maps \(Microsoft Visio format\)](https://support.oracle.com/epmos/faces/DocContentDisplay?id=1613605.1)

**HCM** Abbreviations

[PeopleSoft Spotlight Series](https://docs.oracle.com/cd/E52319_01/infoportal/spotlight.html)

# <span id="page-7-2"></span>**Contact Us**

Send your suggestions to psoft-infodev us@oracle.com.

Please include the applications update image or PeopleTools release that you're using.

## <span id="page-7-3"></span>**Follow Us**

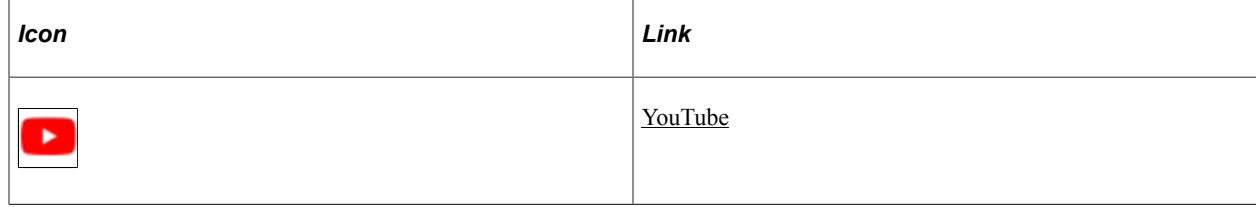

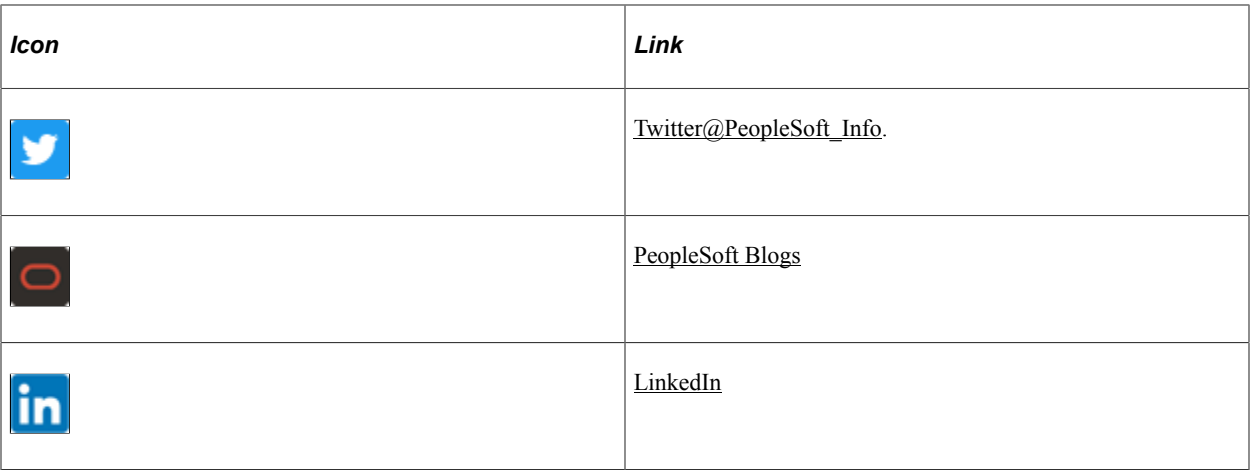

## <span id="page-10-0"></span>**Chapter 1**

# **Getting Started with Manage Employee Reviews**

## <span id="page-10-1"></span>**Manage Employee Reviews Business Process Overview**

Manage Employee Reviews is a business process in PeopleSoft Human Resources (HR) and is a competency-based assessment tool with the ability to track individuals' goals and assess goals attainment. The primary purpose of the Manage Employee Reviews business process is to drive competency-based training, but it can also be used to drive competency-based rewards and compensation.

The Manage Employee Reviews business process comprises the following main phases of operation:

- Setting up supporting tables.
- Creating employee review documents.
- Managing employee review documents.

#### **Setting Up the Supporting Tables**

The following is a list of the basic setup tasks administrators complete before managers can create employee review documents:

- 1. Define rating models.
- 2. Define content items or competencies.
- 3. (Optional) (JPN) Define Japan review IDs.
- 4. Clone the Basic Employee Review Template, and update the new employee review template.

#### **Creating Employee Review Documents**

Managers can use these methods to create employee reviews:

- Create employee review documents for direct reports.
- Create employee review documents by group.

See [Creating Employee Review Documents.](#page-30-1)

#### **Managing Employee Review Documents**

Managers, employees, and administrators perform these tasks to manage the employee review process:

Managers update competencies and goals in the employee review document.

#### [Completing Manager Evaluation Documents](#page-35-0)

The employee can update the competencies and goals contained in their self-evaluation document, and rate their own performance.

[Completing Employee Self-Evaluation Documents](#page-40-0)

• The manager records an evaluation of the employee against the goals and competencies contained in the review document.

[Completing Manager Evaluation Documents](#page-35-0)

The manager or an administrator can transfer the employee review document to another manager.

[Transferring Employee Review Documents](#page-41-2)

• Administrators can print reports that list late or missing employee reviews.

[Processing Employee Review Reports](#page-43-0)

• The manager or an administrator can cancel an incorrectly created employee review document.

[Canceling Employee Review Documents](#page-41-4)

# <span id="page-11-0"></span>**Manage Employee Reviews Business Processes**

Manage Employee Reviews business process in PeopleSoft HR enables you to:

- Create employee review documents.
- Update and review goals and competencies for employees in review documents.
- Complete the employee's self evaluation.
- Transfer employee review documents to another manager.
- Monitor late and missing employee review documents.
- Cancel an incorrectly created employee review document.
- Review worker performance (history reviews).

We discuss these business processes in the business process topics in this product documentation.

# <span id="page-11-1"></span>**Manage Employee Reviews Integrations**

Manage Employee Reviews business process integrates with these PeopleSoft applications:

- PeopleSoft Profile Manager.
- PeopleSoft HR: Plan Salaries.

We discuss integration considerations in the implementation topics in this product documentation.

# <span id="page-12-0"></span>**Manage Employee Reviews Business Process Implementation**

Use the Excel to Component Interface utility in Profile Management with the Competencies component interface to populate the business process tables. This component interface helps you to load competencies into the Content Catalog used by Manage Employee Reviews business process.

See "Manage Profiles Implementation" (PeopleSoft Human Resources Manage Profiles).

This table lists the Employee Review component that has a component interface:

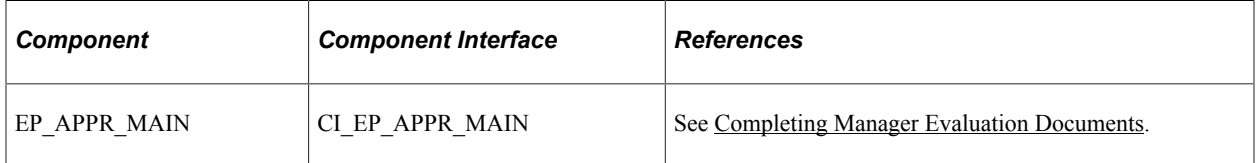

Refer to the *PeopleSoft HCM 9.2 - Reorganization of Component Interface Permissions* (Doc ID [2342162.1\)](https://support.oracle.com/epmos/faces/DocumentDisplay?_afrLoop=397348397641522&id=2342162.1) MOS posting for a list of system-delivered CIs and their usage, the mapping of CIs and associated permission lists, and the mapping of CI permission lists and user roles.

#### See *PeopleTools: Component Interfaces* and *PeopleTools: Setup Manager*

In the planning phase of your implementation, take advantage of all PeopleSoft sources of information, including the installation guides, table-loading sequences, data models, and business process maps. A complete list of these resources is available in Application Fundamentals.

**Important!** The order in which you set up the tables that are required to implement Manage Employee Reviews business process may vary. The order may depend on the features that you want to use and whether you are implementing more than one PeopleSoft application. The information provided in this topic offers a high-level overview of how our documentation maps to the overall implementation process; it doesn't offer step-by-step guidance on how to perform an actual implementation.

# <span id="page-14-0"></span>**Setting Up Employee Reviews**

# <span id="page-14-1"></span>**Assigning Roles and Permission Lists**

This section lists roles and permission lists that are available to federal customers.

The following tables list the roles and associated permission lists that you can assign to users that allow them to use the employee review functionality.

- Employee Review Manager and Employee Review Employee roles enable the use of the self-service features.
- Employee Review Setup (USF) and Employee Review Administrator (USF) are roles that are specific to federal functionality.

#### **Roles**

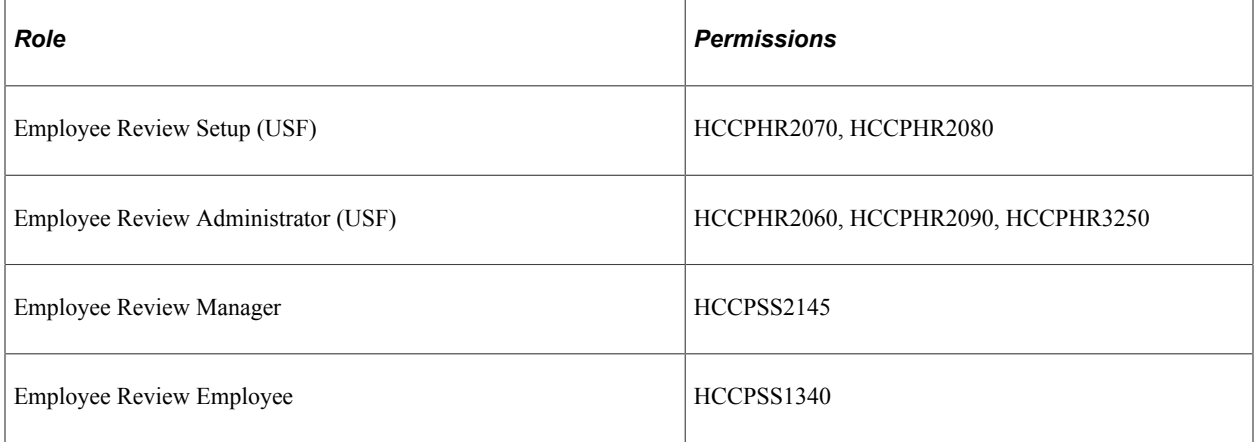

#### **Permission Lists**

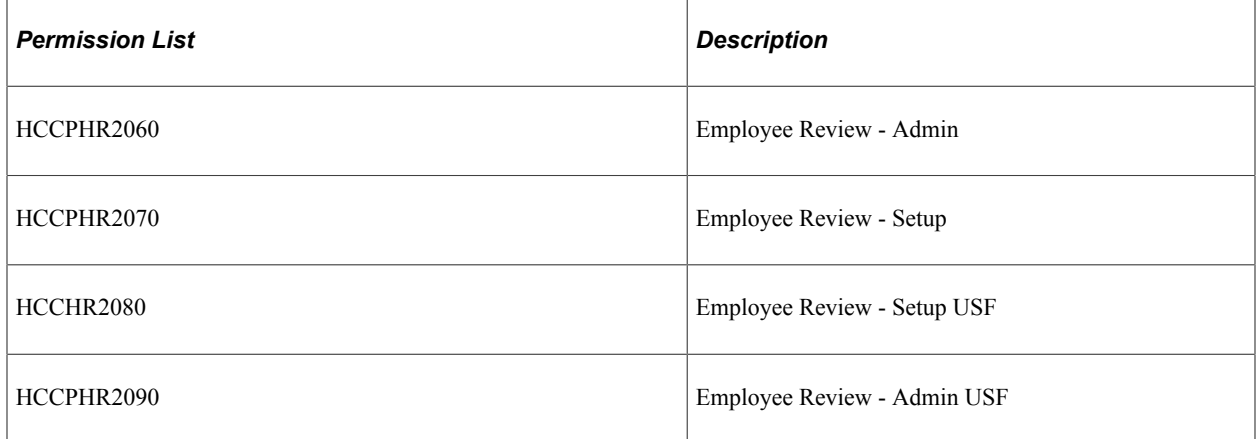

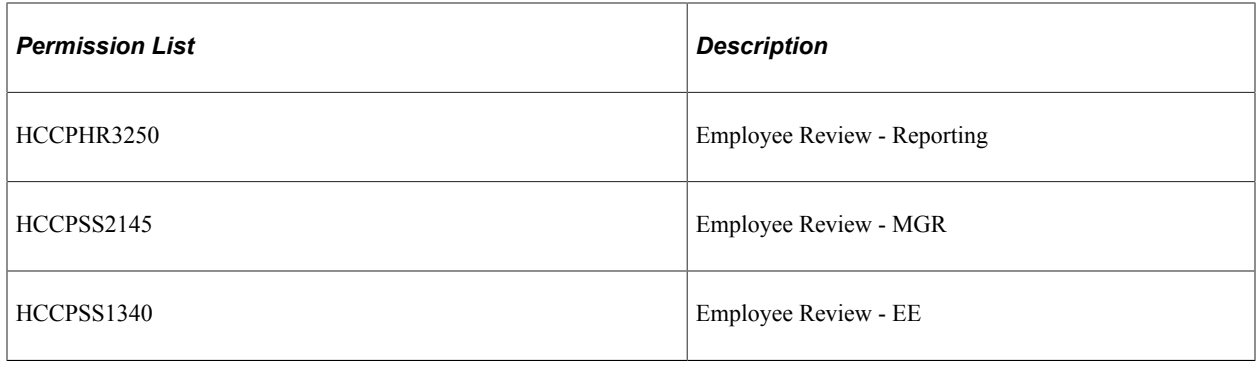

# <span id="page-15-0"></span>**(USF) Updating the PERF-USF Document Type**

To update the PERF-USF document type, use the Update Document Type (USF) (EP\_REVIEW\_TYPE\_TBL) component.

This section provides an overview of the PERF-USF document type and discusses how to update the PERF-USF document type.

## <span id="page-15-1"></span>**Page Used to Update the PERF-USF Document Types**

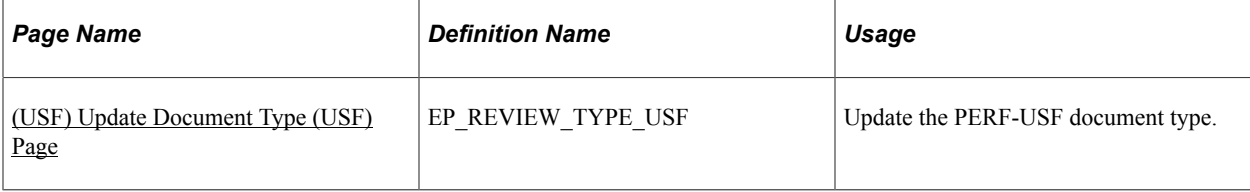

## <span id="page-15-2"></span>**Understanding the PERF-USF Document Type**

The system delivers a federal document type called PERF-USF that tells the system where to look for the template when it generates performance documents for federal employees. By default, the system prompts managers to select the template when they create the review documents.

If you prefer to have the system determine which template to use by checking the job profile that is associated to the employee's job data, specify this on the Document Type page by adding a new effectivedated row to the table.

The system-delivered definition for the PERF-USF document type is dated 01/01/1900. According to this definition, the template source is user-specified, meaning that managers must select the template to use when they create the performance review documents.

You can modify the definition for the PERF-USF document type by inserting a new effective-dated row. You can then instruct the system to look at the job profile that is associated with the employee's job data (job code, job family, position, salary grade, department, location or business unit) to determine which template to use.

**Note:** A second document type, PIP-USF, is provided for performance improvement plans. This document type is associated with the delivered PIP-USF template. You cannot modify or view the PIP-USF document type.

# <span id="page-16-0"></span>**(USF) Update Document Type (USF) Page**

Use the Update Document Type (USF) page (EP\_REVIEW\_TYPE\_USF) to update the PERF-USF document type.

Navigation:

#### **Set Up HCM** > **Product Related** > **Workforce Development** > **Employee Review** > **Update Document Type (USF)** > **Update Document Type (USF)**

This example illustrates the fields and controls on the Update Document Type (USF) page.

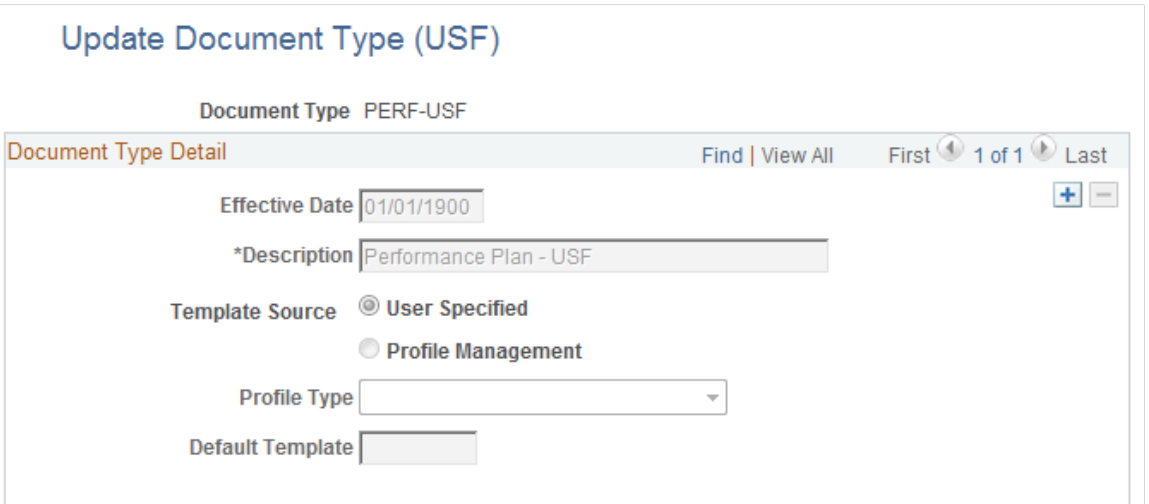

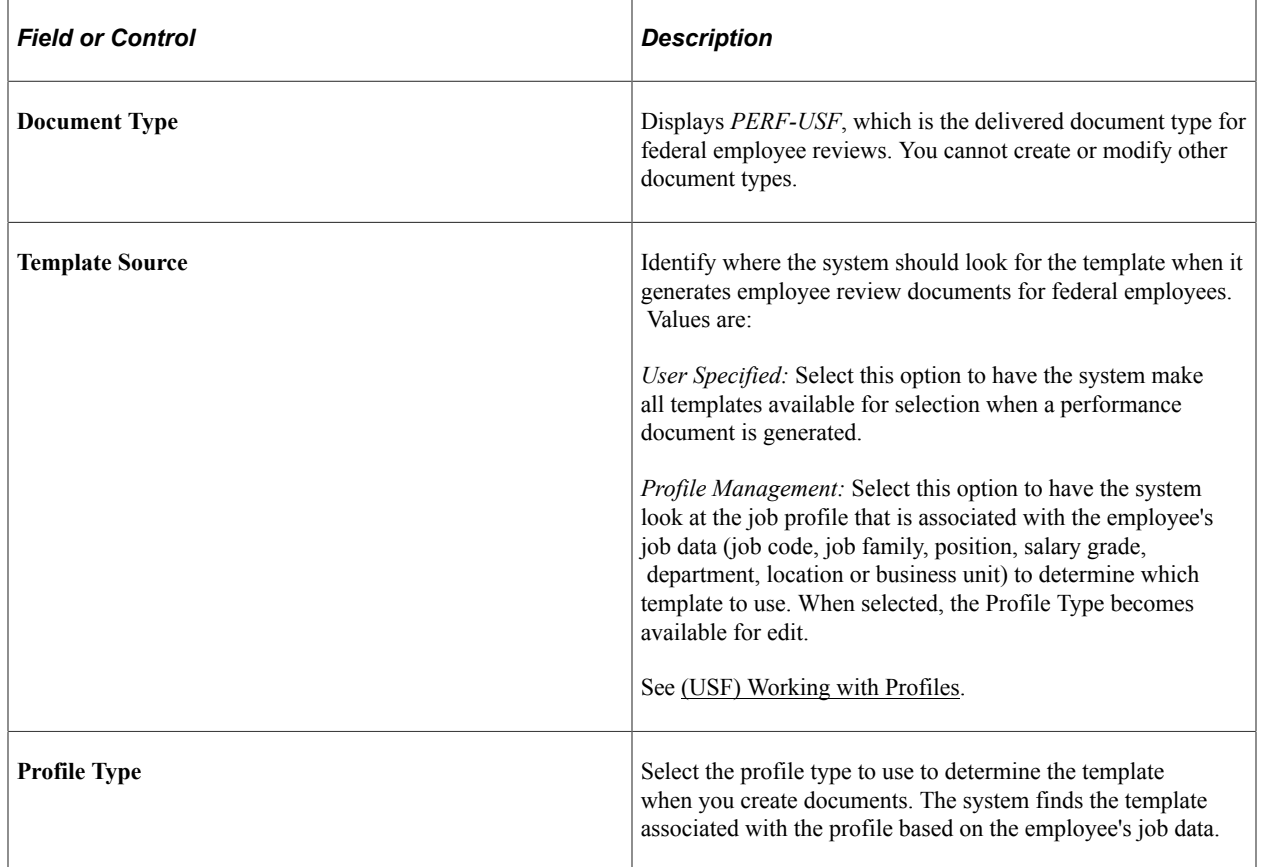

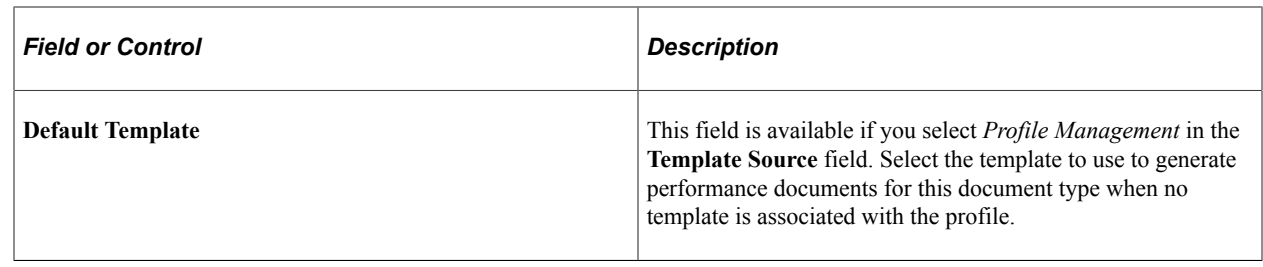

# <span id="page-17-0"></span>**(JPN) Creating Review Identifiers**

To create review identifiers, use the Define Review JPN (REV\_DEF\_TBL\_JPN) component.

This section provides an overview of review identifiers (IDs) and discusses how to define review identifiers.

### <span id="page-17-1"></span>**Page Used to Create Review Identifiers**

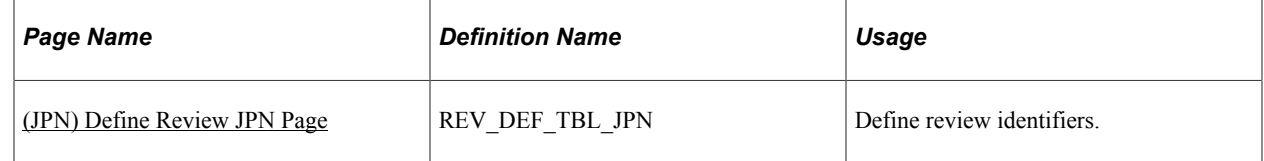

#### <span id="page-17-2"></span>**Understanding Review Identifiers**

Review IDs associate document types with setIDs. In some organizations, the document types and the performance periods that one business unit uses can differ from those in another business unit. You also define whether the performance results are considered by the Grade Advance Candidate JPN and by any of the salary increase processes of the Plan Salaries business process for Japan.

When you create a document template, you can designate that the documents generated from the template are used for official reviews. This is required if you want to use the Manage Base Compensation and Budgeting business process. Pages in this business process locate employee review results by locating the document ID that is linked to the template that was used to create the employee review document.

#### **Related Links**

"Template Definition - General Page" (PeopleSoft ePerformance)

## <span id="page-17-3"></span>**(JPN) Define Review JPN Page**

Use the Define Review JPN page (REV\_DEF\_TBL\_JPN) to define review identifiers.

Navigation:

**Set Up HCM** > **Product Related** >**Workforce Development** > **Employee Review** > **Define Review (JPN)** > **Define Review JPN**

This example illustrates the fields and controls on the Define Review JPN page.

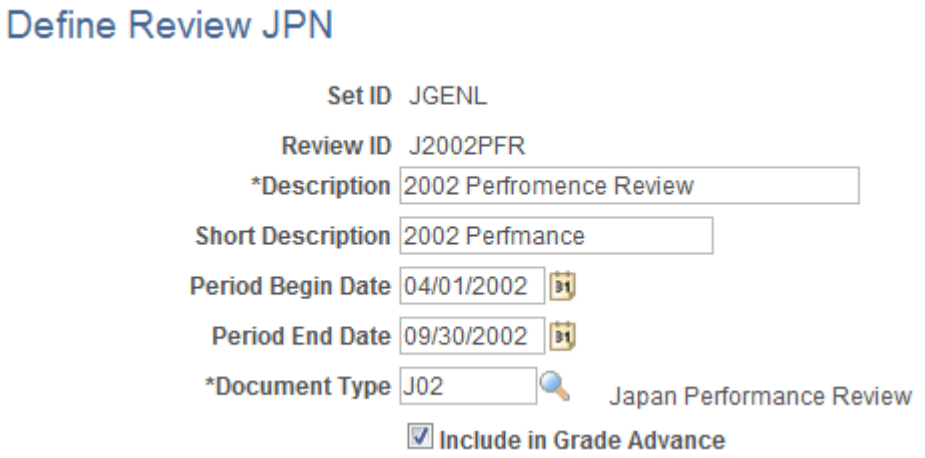

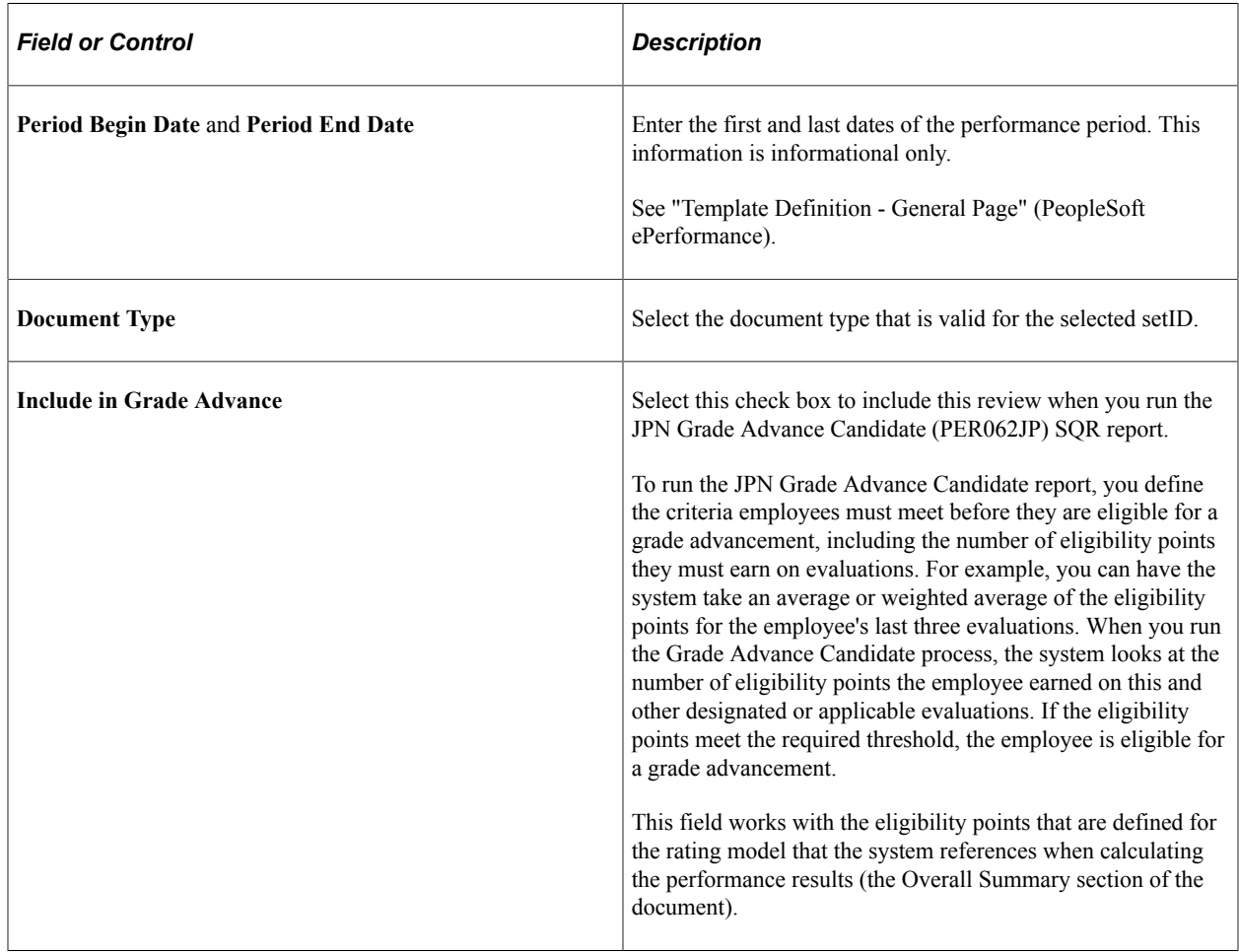

#### **Related Links**

"(JPN) Setting Grade Advance Criteria" (PeopleSoft Human Resources Manage Base Compensation and Budgeting)

# <span id="page-19-0"></span>**Creating Templates**

To create template, use the Clone Review Template (EP\_CLONE\_TMPL) and the Define Empl Review Template (EP\_TMPL\_BASIC) components.

This section provides an overview of employee review templates, performance ratings, and discusses how to create templates.

## <span id="page-19-1"></span>**Pages Used to Create Templates**

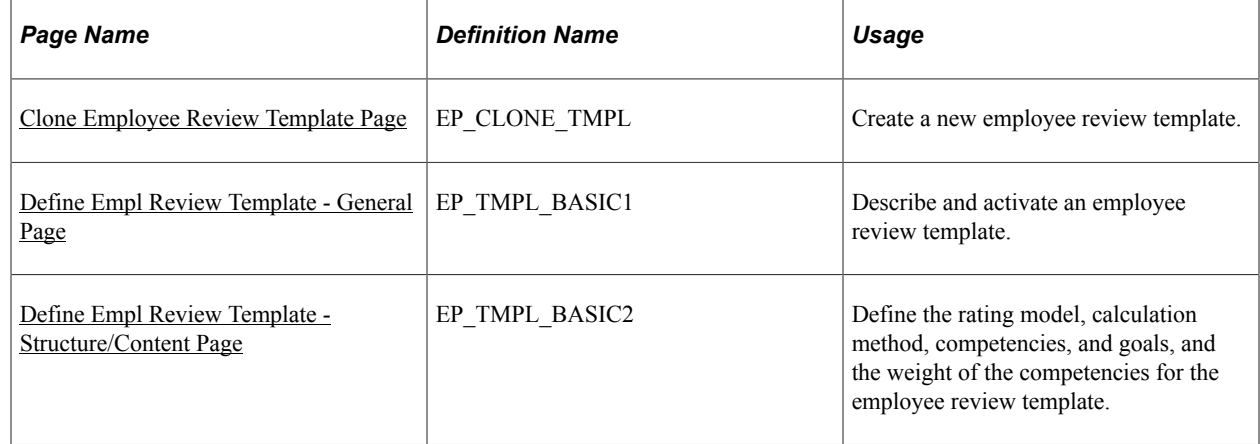

## <span id="page-19-2"></span>**Understanding the BASIC Template**

Templates are the foundation for employee review documents. PeopleSoft delivers the *BASIC* template for the Manage Employee Reviews business process. The BASIC template has sections linked to it that are used to define the structure of an employee review document. These sections are:

- **Competency**
- Goals
- Overall Summary

The BASIC template cannot be modified. To create a template to match your organizations need, you must clone the basic template and then modify the newly created template. New templates can contain one or more of the linked sections.

#### **Competency**

The Competency section enables users to evaluate an employee's performance for specific items. Items can be added manually or from the Content Catalog.

#### **Goals**

The Goals section enables users to add employee goals to the review document. Goals are not assigned to the template, but are added to the review document after it is created.

#### **Overall Summary**

The Overall Summary section identifies the employee's overall performance ratings. The system converts the ratings from the Competency sections into an overall summary rating.

## <span id="page-20-0"></span>**(USF) Understanding Templates**

Employee review templates are the foundation for employee review documents. PeopleSoft provides two templates for federal use:

- Performance Plan (PERF-USF).
- Performance Improvement Plan (PIP-USF).

These templates cannot be modified. To create a template to match your organizations need, you must clone the template and then modify the newly created template.

#### **Performance Plan Template (PERF-USF)**

This template is designed for employee performance reviews. It contains four sections:

Performance Elements

The Performance Elements section enables you enter free-form performance criteria against which you want to evaluate the employee's performance.

• Goals

The Goals section enables users to add employee goals to the review document. Goals are not assigned to the template, but are added to the review document after it is created.

• Overall Summary

The Overall Summary section identifies the employee's overall performance ratings. The system converts the ratings from the Competency sections into an overall summary rating.

• Signature

When the document is printed, this section provides an area for employee and manager signatures.

#### **Performance Improvement Plan (PIP-USF)**

This template is designed to address issues that have adversely impacted the employee's performance review. It contains two sections:

• Performance Improvement Plan.

This section is used to assess performance improvements and assign a status.

• Signature Section.

When the document is printed, this section provides an area for employee and manager signatures.

## <span id="page-21-0"></span>**Understanding Performance Ratings**

Two sections enable you to assign ratings that measure the employee's performance. These sections use rating models and calculation methods to determine the employee's rating.

These sections are:

- **Competency**
- Overall Summary

**Note:** This topic does not apply to the USF Employee Review process. It supports only the average calculation rating.

#### **Competency**

The competency section enables you to select from two calculation methods:

**Average** 

This calculation method uses the numeric ratings that corresponds to the qualitative ratings (defined on the rating model) to calculate a weighted average, if weightings exist; otherwise, it calculates a straight average. It then converts this average back to a qualitative rating, again using the rating model.

To use this calculation method, rating models that are associated with the competencies section and its individual competencies must have defined numeric ratings.

**Note:** Weights are used when the calculation method is *Average.* Weighting a competency enables you to place more or less significance on a particular competency relative to the other competencies in the review.

• Summation

This calculation method converts qualitative ratings to review points (defined in the rating model), calculates the total review points, and refers to the point range that is defined on the competency section's rating model to convert this total into the corresponding review rating for the competency section. Weightings are ignored.

To use this calculation method, rating models that are associated with the competencies and the competency section and must define review points. The rating model for the competency section must also define point ranges in the From Points and To Points fields.

**Note:** PeopleSoft recommends using the Average method over the Summation method. Its easier to understand, set up, and maintain, and you can achieve the same results by using weighted averages.

#### **Overall Summary**

The Overall Summary section identifies the employee's overall performance rating. The system converts the rating from the Competencies section into an overall summary rating by using the calculation method and rating model that are specified for the Overall Summary section.

PeopleSoft provides three calculation methods for calculating an overall summary rating:

• Average

Same as above.

**Summation** 

Same as above.

• Review Band

This calculation method is similar to Summation, and is unique to the Overall Summary section of a review document.

To use this method, the rating model that is associated with the overall summary section must have Review Band selected and define review points as well as point ranges in the From Points and To Points fields.

During the calculation process, the system computes the total review points for the Overall Summary section and converts this total into the equivalent review band on the employee review.

Because the Competency and Overall Summary sections can have different calculation methods, the calculation method that you select for the overall rating (the Overall Summary section) determines which calculation method the Competency section can use. This table lists the allowed calculation methods:

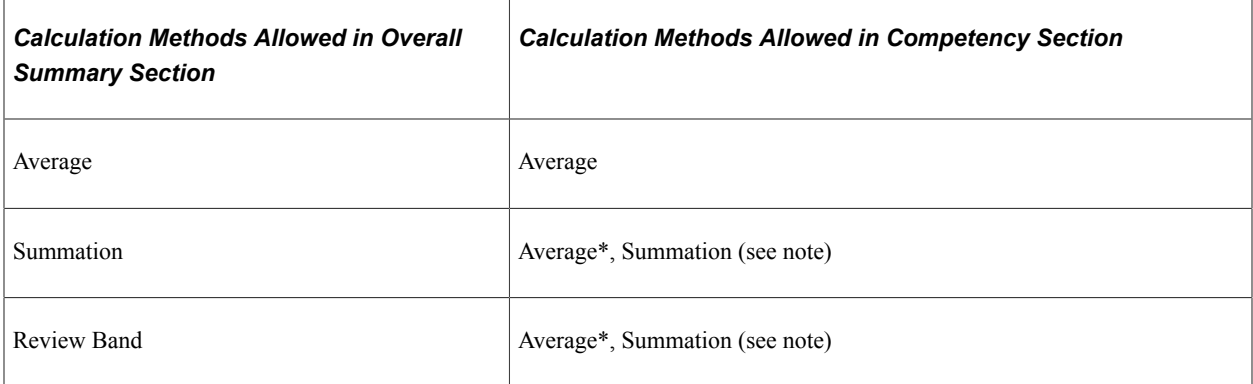

## <span id="page-22-0"></span>**Steps for Creating Templates**

To create templates that can be used to generate performance-related documents, use the following steps:

1. Clone an existing template using the Clone Template Definition page.

At least one template must be cloned from the BASIC template before you can begin the employee review process. The BASIC template cannot be modified and is used strictly for cloning purposes.

PeopleSoft recommends that you limit the number of templates that you create for each document type. This makes it easier for users to select the correct template when they generate review documents, and it simplifies template maintenance.

2. Define general information for the newly created template using the Define Empl Review Template – General page.

Use the general information section to identify the document type for the template. Document types help organize employee review documents. You can use them to narrow the focus when printing late

- Performance/Salary Evaluation
- Performance Document
- Salary Planning
- (USF) Performance Plan
- (USF) Performance Improvement Plan

Also identify where the documents that are generated from this template are official. If a document is identified as being official, the Salary Planning by Group business process and the Salary Increase Matrix function in PeopleSoft HR Results uses the results. If an employee has more than one official document, these processes use the results of the document with the latest period end date.

For Japan, the review ID is identified and is used by the JPN salary increase processes in Plan Salaries. In some organizations, the types of reviews that are given and the review periods in one business unit may differ from the types of reviews that are given and the review period in another business unit. You use review IDs to identify which document types are valid for a particular setID. You also define whether the performance results are to be considered by the Grade Advance Eligibility feature of the Plan Salaries business process. The Plan Salaries business process recognizes employee review results by the review ID that is linked to the template that is used to create the employee review document.

3. Define the content and structure for the newly created template using the Define Empl Review Template - Structure/Content page.

Select rating models, define performance criteria, weight the items, and indicate if they are critical.

#### <span id="page-23-0"></span>**Prerequisites**

Before you create templates, set up the rating table.

See "Defining Rating Models" (PeopleSoft Human Resources Manage Profiles).

## <span id="page-23-1"></span>**Clone Employee Review Template Page**

Use the Clone Employee Review Template page (EP\_CLONE\_TMPL) to create a new employee review template.

Navigation:

**Set Up HCM** > **Product Related** > **Workforce Development** > **Employee Review** > **Clone Employee Review Template** > **Clone Employee Review Template**

This example illustrates the fields and controls on the Clone Employee Review Template page.

## **Clone Employee Review Template**

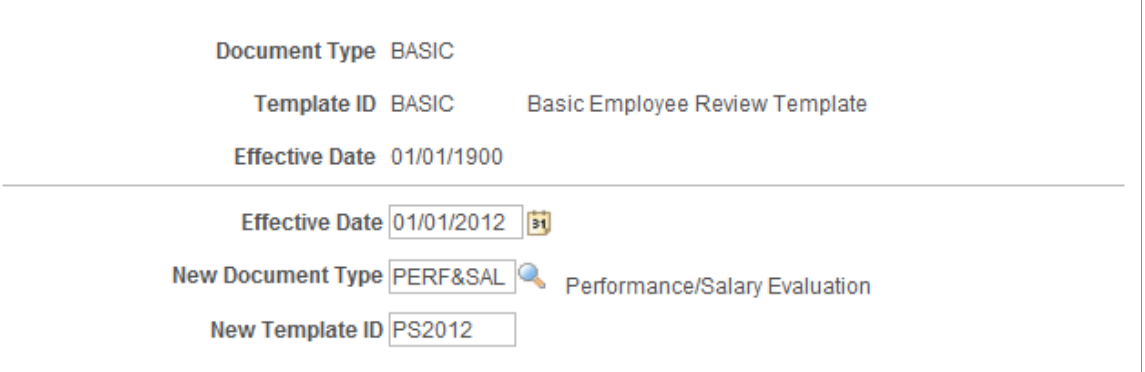

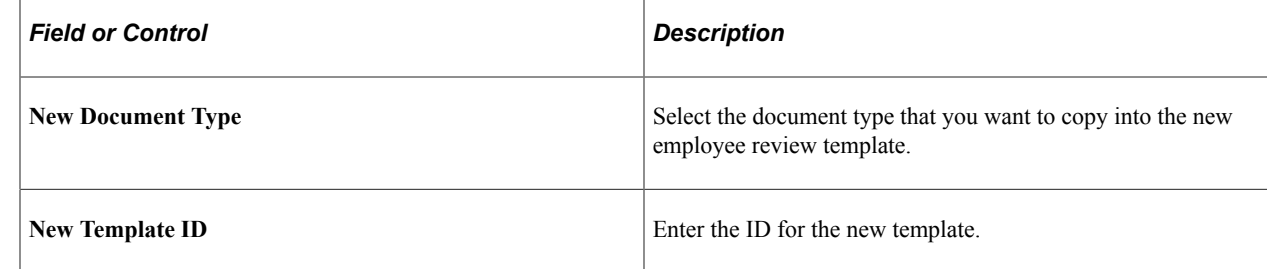

## <span id="page-24-0"></span>**Define Empl Review Template - General Page**

Use the Define Empl Review Template - General page (EP\_TMPL\_BASIC1) to describe and activate an employee review template.

Navigation:

**Set Up HCM** > **Product Related** > **Workforce Development** > **Employee Review** > **Define Empl Review Template** > **Define Empl Review Template - General**

This example illustrates the fields and controls on the Define Empl Review Template - General page.

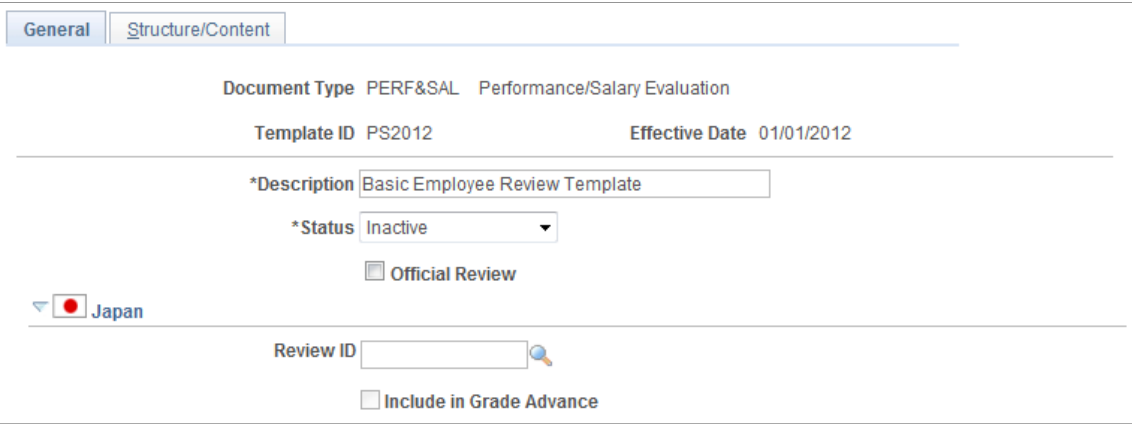

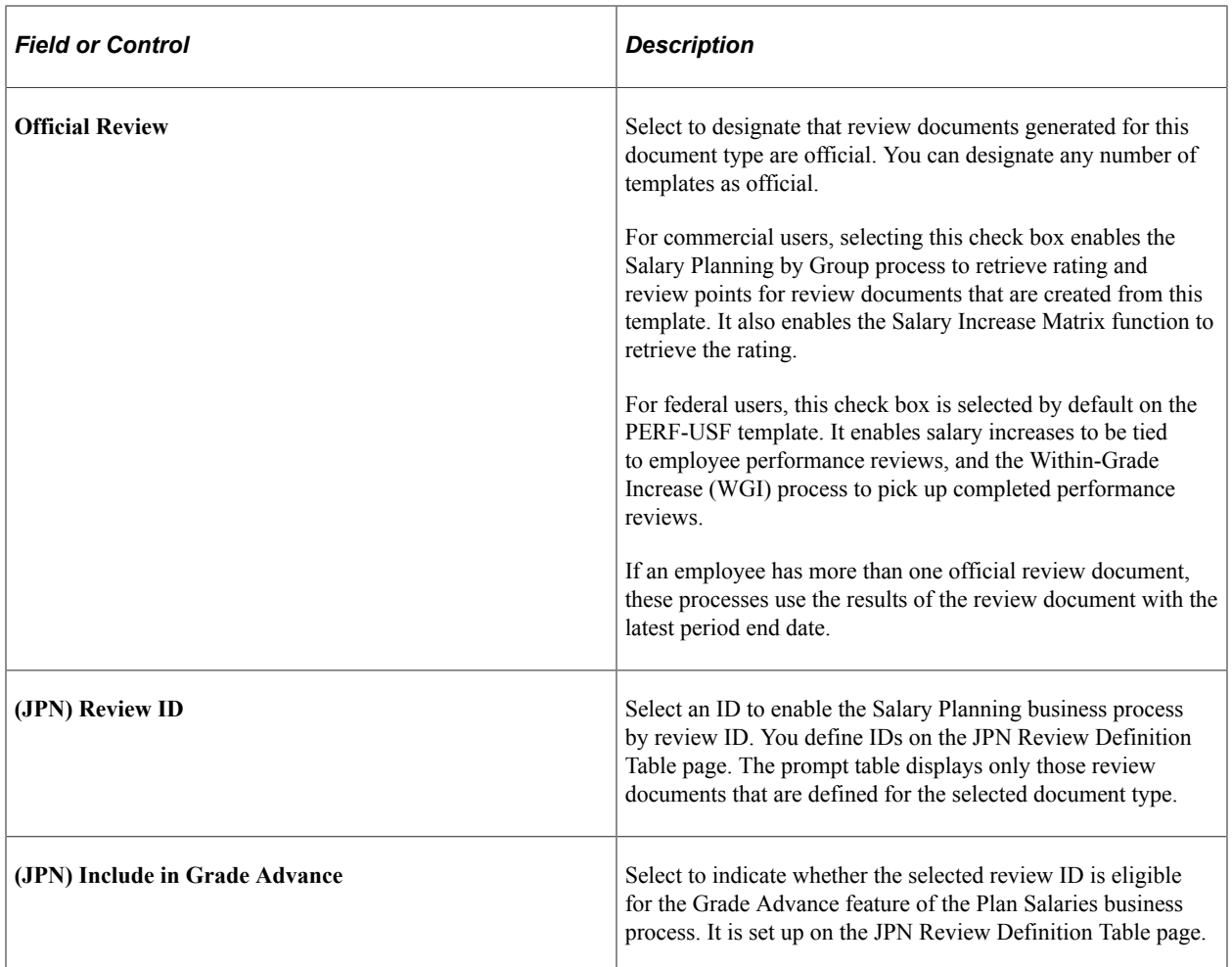

## <span id="page-25-0"></span>**Define Empl Review Template - Structure/Content Page**

Use the Define Empl Review Template - Structure/Content page (EP\_TMPL\_BASIC2) to define the rating model, calculation method, competencies, and goals, and the weight of the competencies for the employee review template.

Navigation:

**Set Up HCM** > **Product Related** > **Workforce Development** > **Employee Review** > **Define Empl Review Template** >**Define Empl Review Template - Structure/Content**

This example illustrates the fields and controls on the Define Empl Review Template - Structure/Content page.

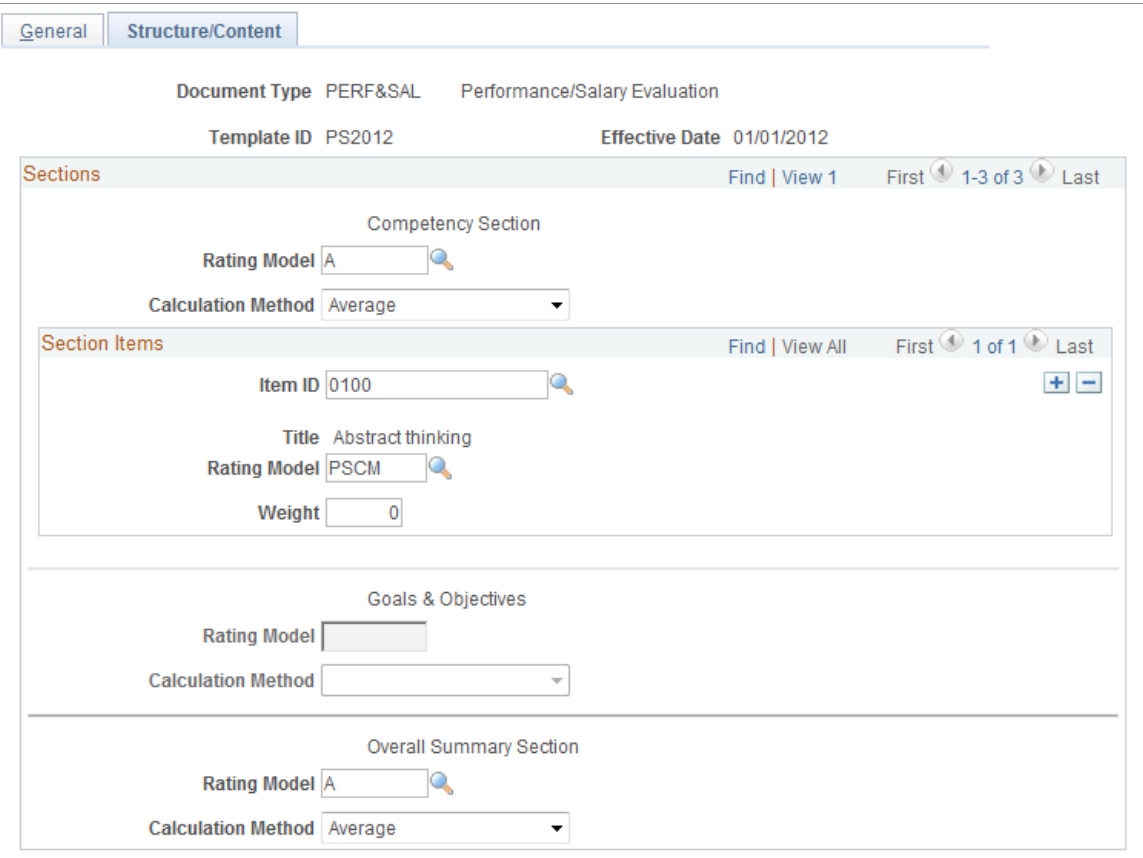

#### **Sections**

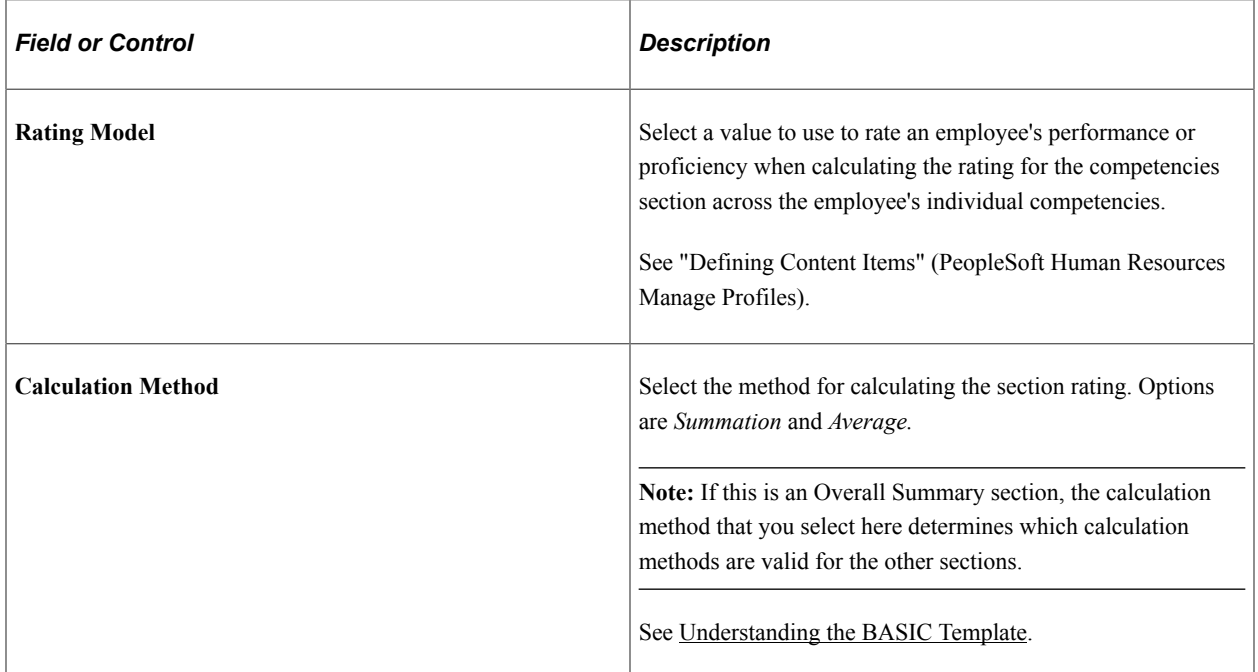

#### **Section Items**

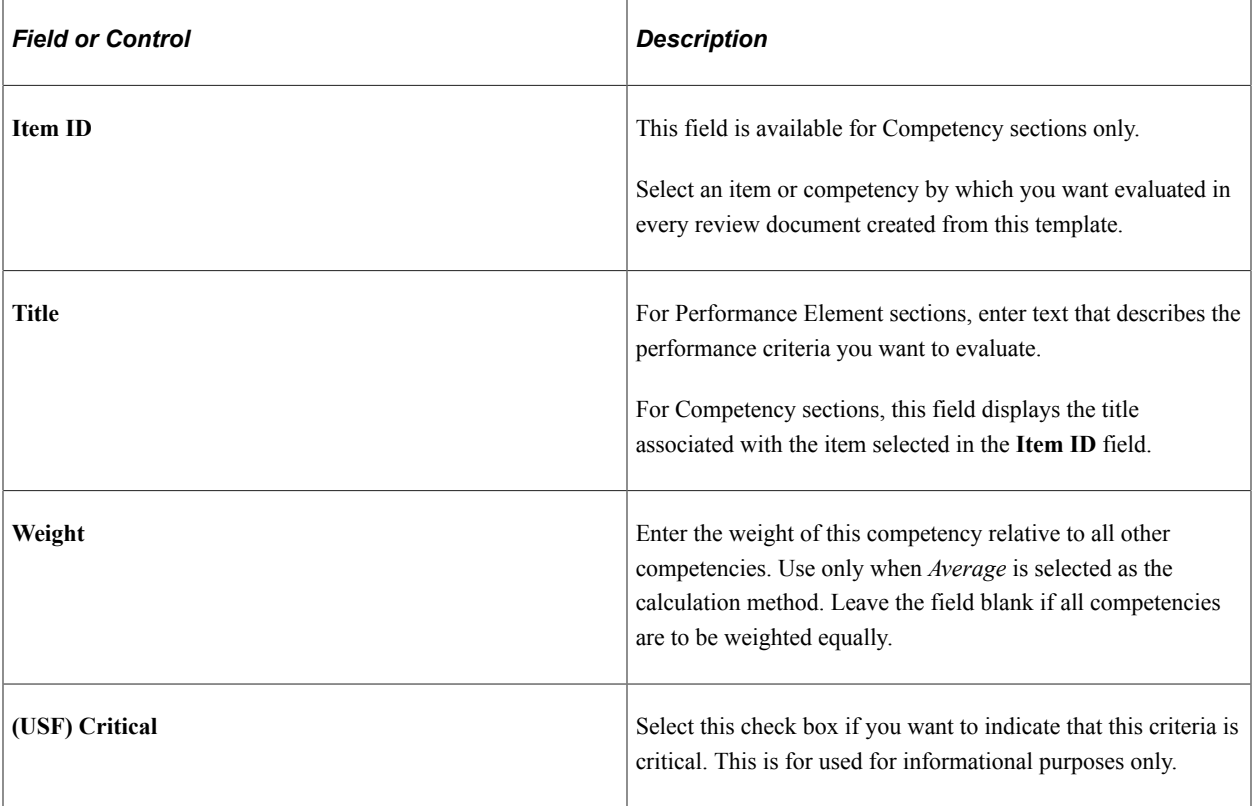

#### **Sub-Items**

Define any performance criteria or sub-items for the element.

# <span id="page-27-0"></span>**(USF) Working with Profiles**

This section provides an overview of working with job profiles.

## <span id="page-27-1"></span>**Understanding How Profiles Work with Manage Employee Review**

The employee review process has the capability to use profiles to find the appropriate template associated with an employee's job data.

To use profiles in Manage Employee Review:

- 1. Create a new non-person profile type or use an existing non-person profile type. The profile type must have at least one of the following profile identity options defined: job code, job family, position, salary grade, department, location or business unit.
- 2. Create the profiles and associate the profiles to the job data.

#### **Creating Job Profiles**

To set up a job profile:

- 1. Create a profile ID and enter a description of the profile.
- 2. Use the profile identities section to select the profile identity option (job code, job family, position, salary grade, department, location or business unit) then select the appropriate identities (such as job code 11000 — Accountant) for the profile.
- 3. Use the profile association section to select the profile association option of performance template then enter the document type (PERF-USF) and the template to be used for this profile

#### **Associating Job Profiles with Employees**

When (USF) Employee Review documents are created and Profile Management is selected as the template source on the PERF-USF document type, the system locates the appropriate template based upon the employee's job data. If Profile Management is selected, the system:

- 1. Identifies the profile type entered in the Profile Type field on the Update Document Type (USF) page for the PERF-USF document type.
- 2. Retrieves the employee job data record.
- 3. Identifies all Profile IDs associated with the profile type.
- 4. Identifies all the profile identity options and keys associated with the Profile IDs.
- 5. Orders those profile identity options according to the sequence defined on the Profile Identity Options — Configuration page.
- 6. Uses the first profile identity option in the sequenced list and finds the appropriate employee job data.
- 7. Finds the profile that is associated to the job data.
- 8. Selects the template associated with the profile based upon the document type that is being used to create the documents. If the system can find a profile that matches the employee data then the system uses the next profile identity option in the sequenced list. If the system is unable to locate a profile associated to the employee job data or a template on the profile, the system will use the default template indicated on the document type to create the document.
- Job Code Profile
- Job Family
- Position Data
- Salary Grade Table

# <span id="page-30-0"></span>**Managing Employee Reviews**

# <span id="page-30-1"></span>**Creating Employee Review Documents**

This section discusses how to create employee review documents.

**Note:** The process for creating employee reviews, whether it is by direct reports or group IDs, is similar. Creating employee reviews by group has one extra step at the beginning. The manager or HR administrator first selects the group ID for which employee reviews are to be created and then continues with the process.

## <span id="page-30-2"></span>**Pages Used to Create Employee Review Documents**

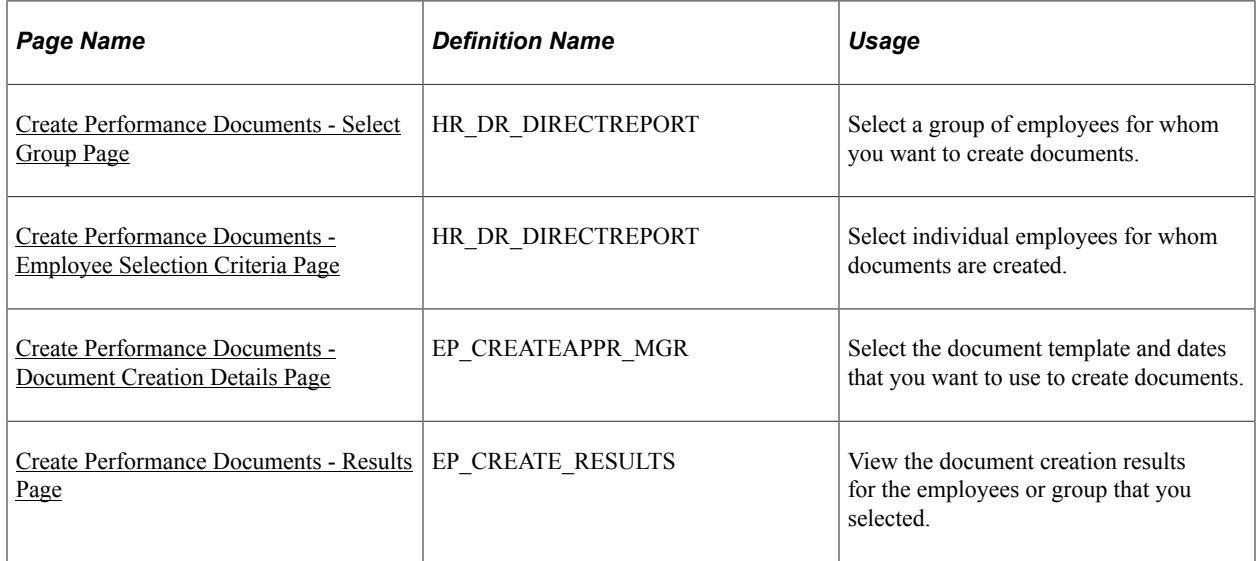

## <span id="page-30-3"></span>**Understanding the Create Employee Review Document Process**

Creating employee reviews is a simple process. The manager selects the employees for which they want to create review documents and enters the review period, document type, and template. The system creates the documents based on the selection criteria. Then, the manager and the employees can access the documents to add the ratings and comments.

This diagram outlines the self-service process flow:

Process flow for creating employee review documents.

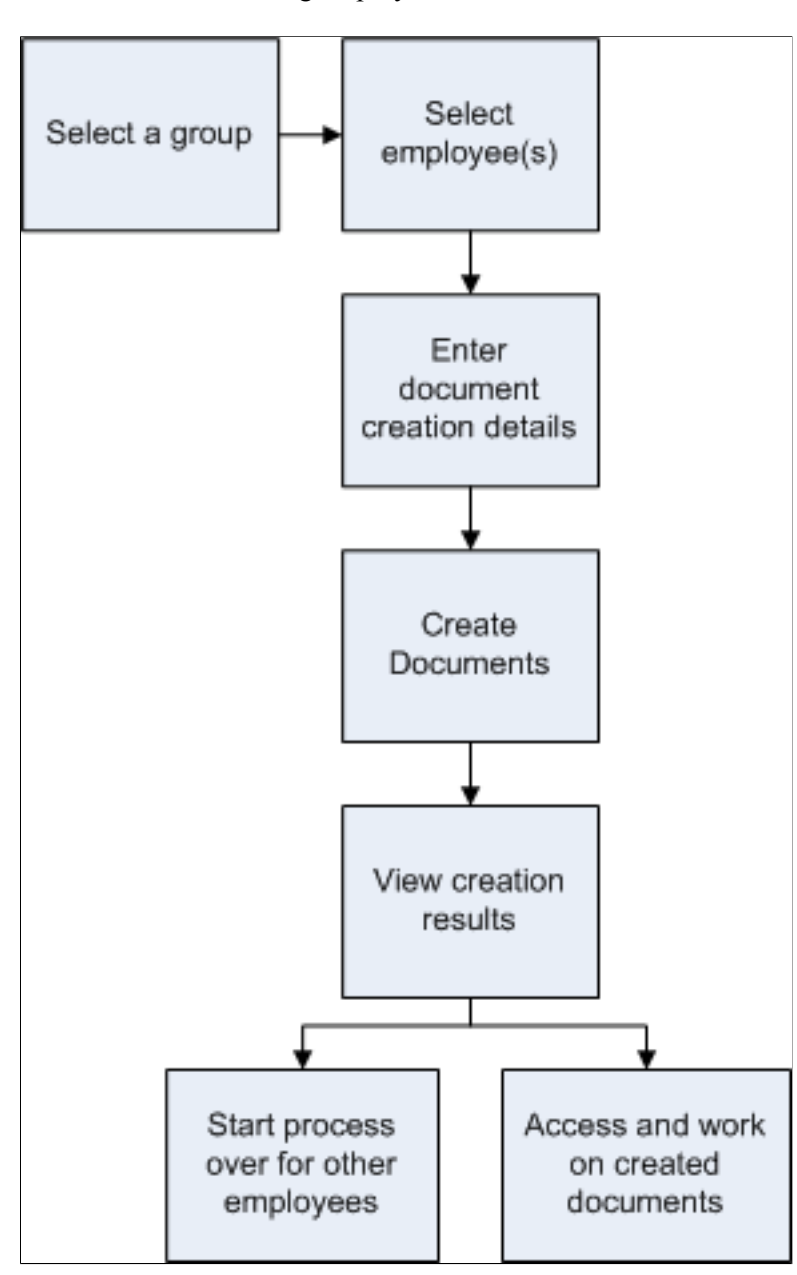

## <span id="page-31-0"></span>**Create Performance Documents - Select Group Page**

Use the Create Performance Documents - Select Group page (HR\_DR\_DIRECTREPORT) to select a group of employees for whom you want to create documents.

This example illustrates the fields and controls on the Create Performance Documents - Select Group page.

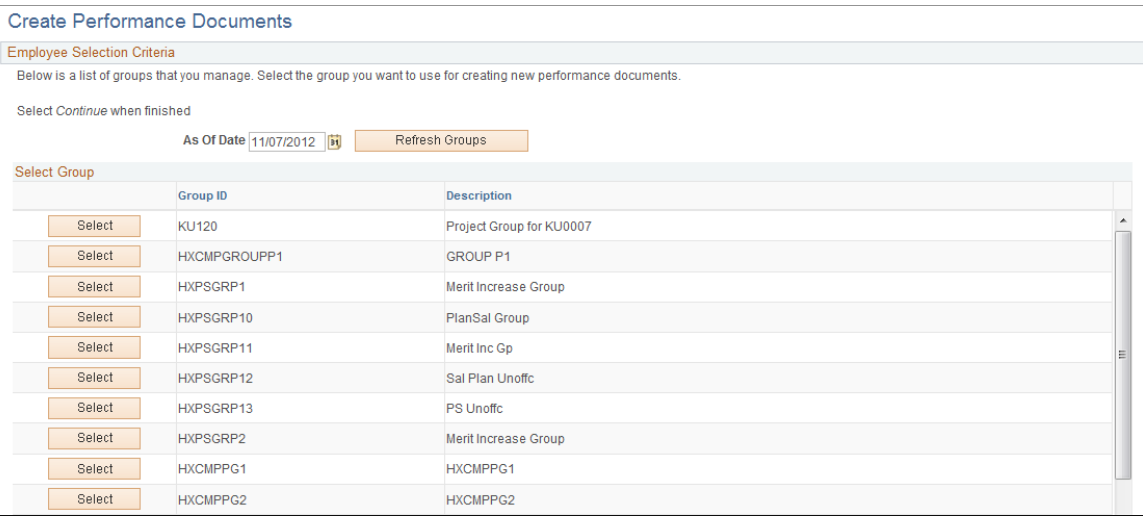

Select the group for which you are creating documents. The system takes you to the next page where you can select one or more employees from the selected group for whom documents are created.

## <span id="page-32-0"></span>**Create Performance Documents - Employee Selection Criteria Page**

Use the Create Performance Documents - Employee Selection Criteria page (HR\_DR\_DIRECTREPORT) to select individual employees for whom documents are created.

Navigation:

- **Manager Self-Service** >**Performance Management** >**Performance Documents** >**Create Performance Documents** >**Create Performance Documents**
- Select a group on the Create Performance Documents Select Group page.

This example illustrates the fields and controls on the Create Performance Documents - Employee Selection Criteria page.

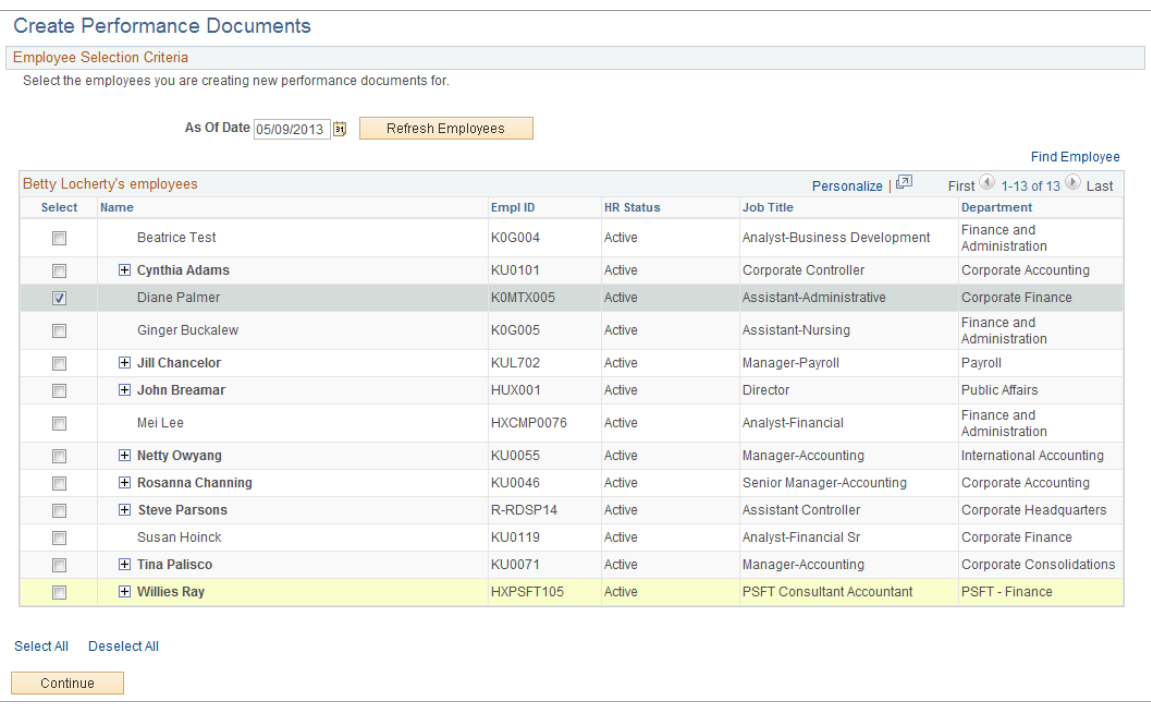

Select the employees (your direct reports or from a selected group that you manage) that you want to use for creating new performance documents. When you are done, click the **Continue** button.

### <span id="page-33-0"></span>**Create Performance Documents - Document Creation Details Page**

Use the Create Performance Documents - Document Creation Details page (EP\_CREATEAPPR\_MGR) to select the document template and dates that you want to use to create documents.

Navigation:

Select one or more employees and click the **Continue** button on the Create Performance Documents - Employee Selection Criteria page.

This example illustrates the fields and controls on the Create Performance Documents - Document Creation Details page.

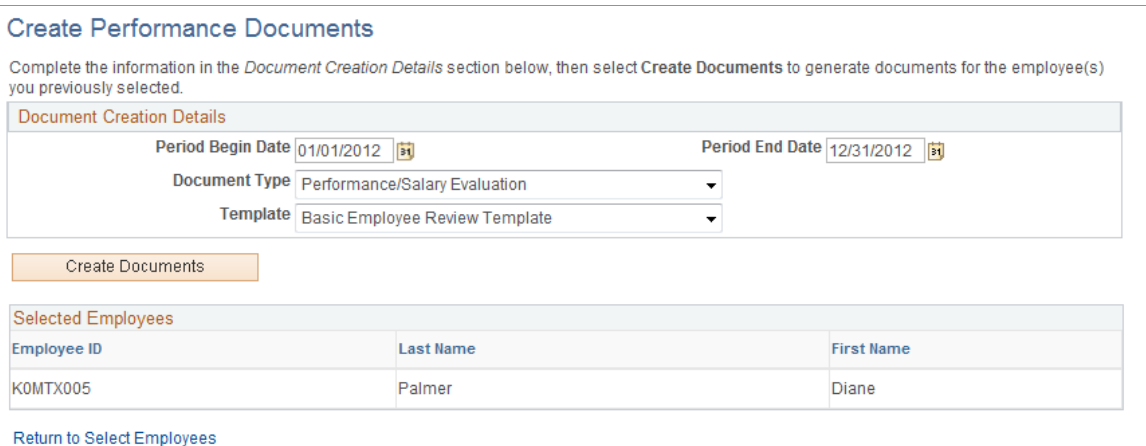

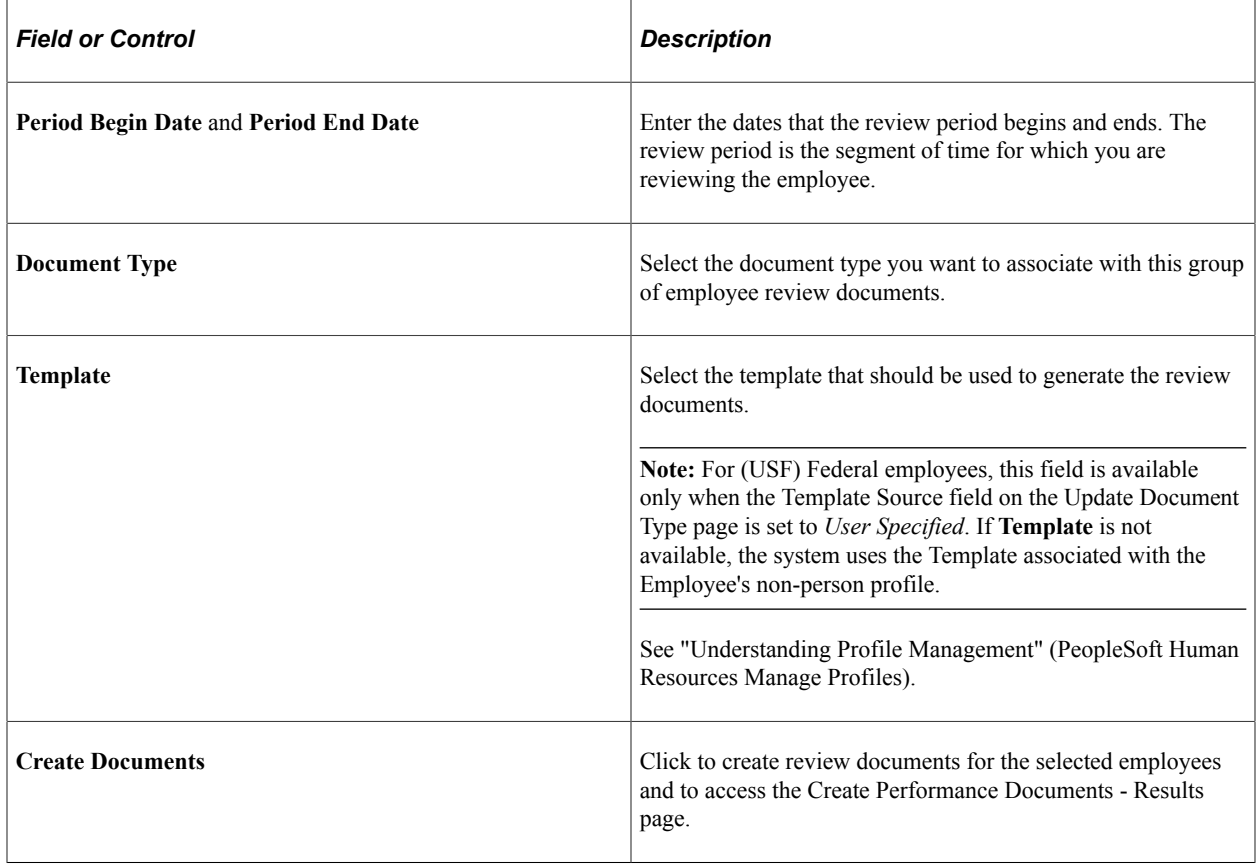

# <span id="page-34-0"></span>**Create Performance Documents - Results Page**

Use the Create Performance Documents - Results page (EP\_CREATE\_RESULTS) to view the document creation results for the employees or group that you selected.

#### This example illustrates the fields and controls on the Create Performance Documents-Results page.

#### **Create Performance Documents - Results**

Below is a list of employees you selected for Performance Document Creation and the results of the process. Employees with errors will need to be re-run after correcting the source of the error.

The "Current Documents" hyperlink at the bottom of the page can be used to access individual performance documents.

| Selected Employees |                         |                              |                         |                               |
|--------------------|-------------------------|------------------------------|-------------------------|-------------------------------|
| <b>Employee ID</b> | Name                    | Template                     | Successful<br>Creation? | <b>Status</b>                 |
| K0MTX005           | Diane Palmer            | <b>PS Performance Review</b> | Yes                     | Document created successfully |
| Go To              | <b>Create Documents</b> |                              |                         |                               |

**Current Documents** 

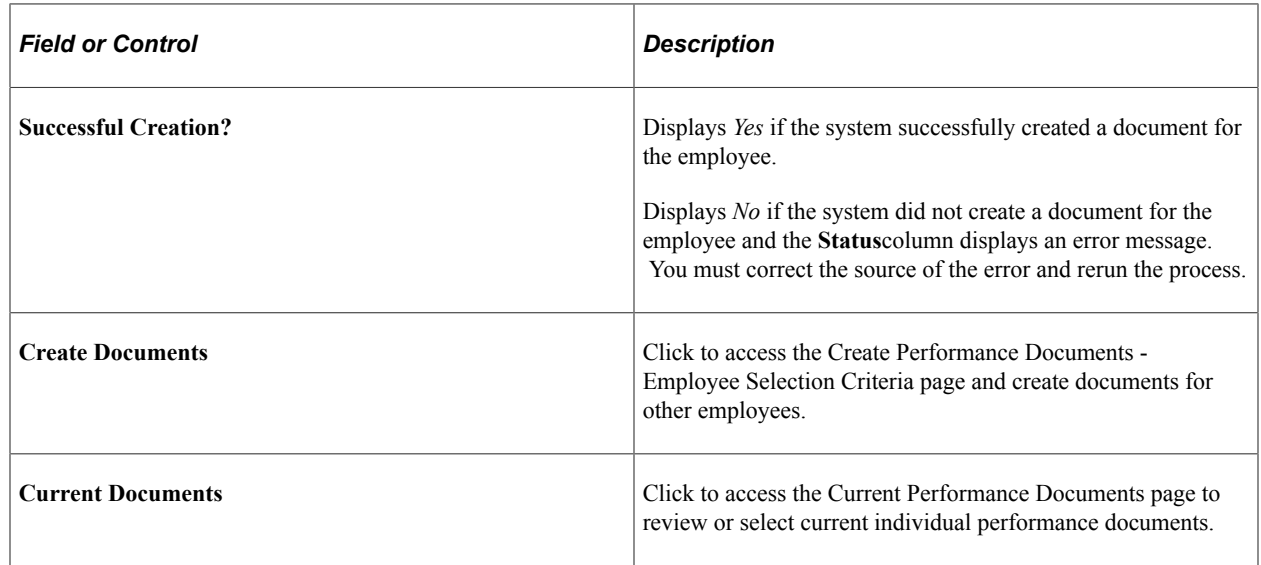

#### **Related Links**

"Generating Documents as Managers" (PeopleSoft ePerformance)

## <span id="page-35-0"></span>**Completing Manager Evaluation Documents**

To complete employee reviews, use the Performance Document (EP\_APPR\_MAIN) component. Use the CI\_EP\_APPR\_MAIN component interface to load data into the tables for this component

This section discusses how to complete manager evaluation documents.

## <span id="page-35-1"></span>**Pages Used to Complete Manager Evaluation Documents**

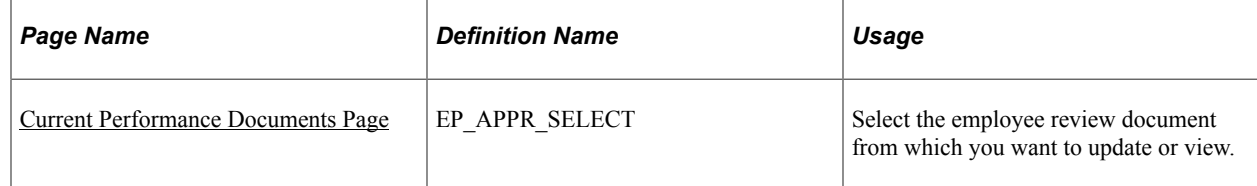

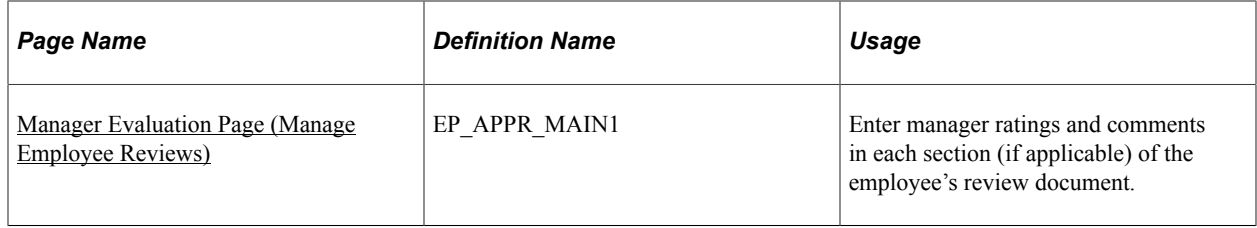

## <span id="page-36-0"></span>**Current Performance Documents Page**

Use the Current Performance Documents page (EP\_APPR\_SELECT) to select the employee review document from which you want to update or view.

Navigation:

#### **Manager Self Service** > **Performance Management** > **Performance Documents** > **Current Performance Documents** > **Current Performance Documents**

This example illustrates the fields and controls on the Current Performance Documents page.

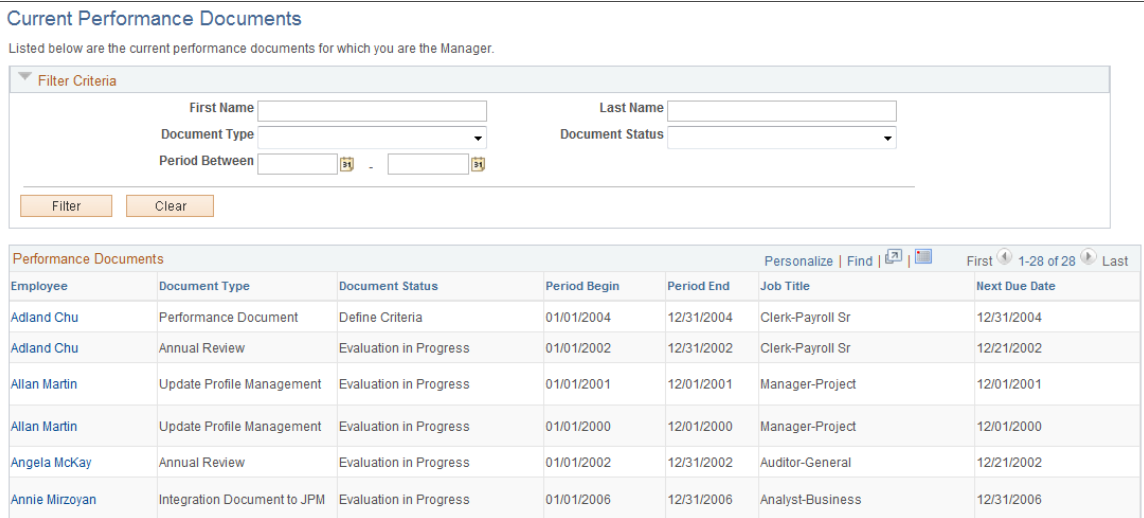

#### **Filter Criteria**

Use this section to refine the list of employee documents that are available in the Performance Documents section.

#### **Performance Documents**

This section lists the current performance documents for which you are the manager.

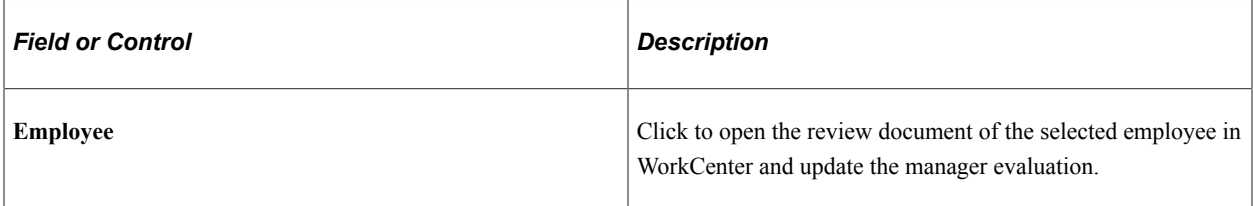

## <span id="page-37-0"></span>**Manager Evaluation Page (Manage Employee Reviews)**

Use the Manager Evaluation page (EP\_APPR\_MAIN1) to enter manager ratings and comments in each section (if applicable) of the employee's review document.

Navigation:

Click the employee link on the Current Performance Documents page.

This example illustrates the fields and controls on the Manager Evaluation page (1 of 2) (manage employee reviews business process).

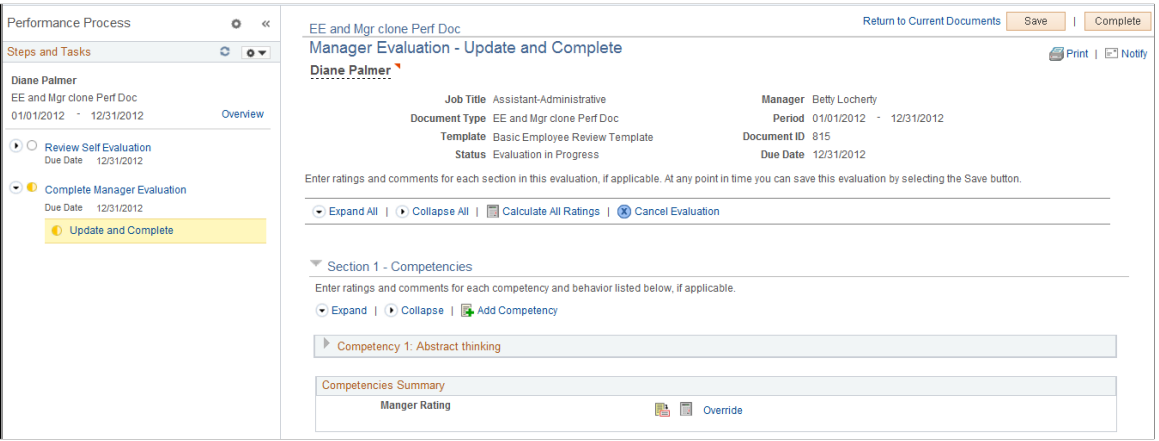

This example illustrates the fields and controls on the Manager Evaluation page (2 of 2) (manage employee reviews business process).

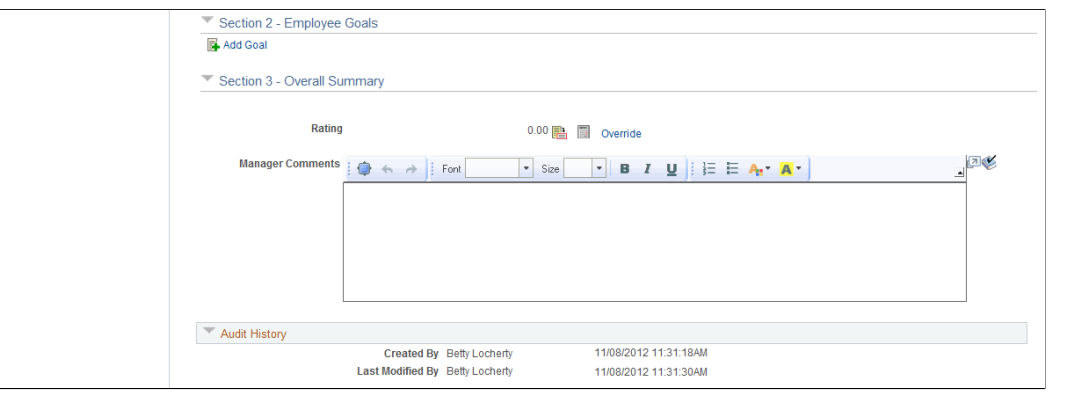

**Note:** The number of sections that a review document has depends on the template that was used to create the document. The screenshot displays a review document that was created using a cloned BASIC document template. The BASIC template contains three sections: *Competencies*, *Employee Goals*, and *Overall Summary*.

#### **Display of Review Documents in WorkCenter**

To help users gain better insight into the review process and provide them with quick and easy access to information without having to leave the current documents that they are working on, both ePerformance and the Manage Employee Reviews business process leverage the WorkCenter framework functionality and present review documents in a guided, status-driven manner. The pagelet on the left shows where the user currently is in the process and which steps and tasks have been or yet to be attempted along with status; the transaction page on the right corresponds to the current step that the user is on and it is where user actions take place.

For more information on the use of WorkCenter in employee reviews, see "Understanding ePerformance WorkCenter" (PeopleSoft ePerformance).

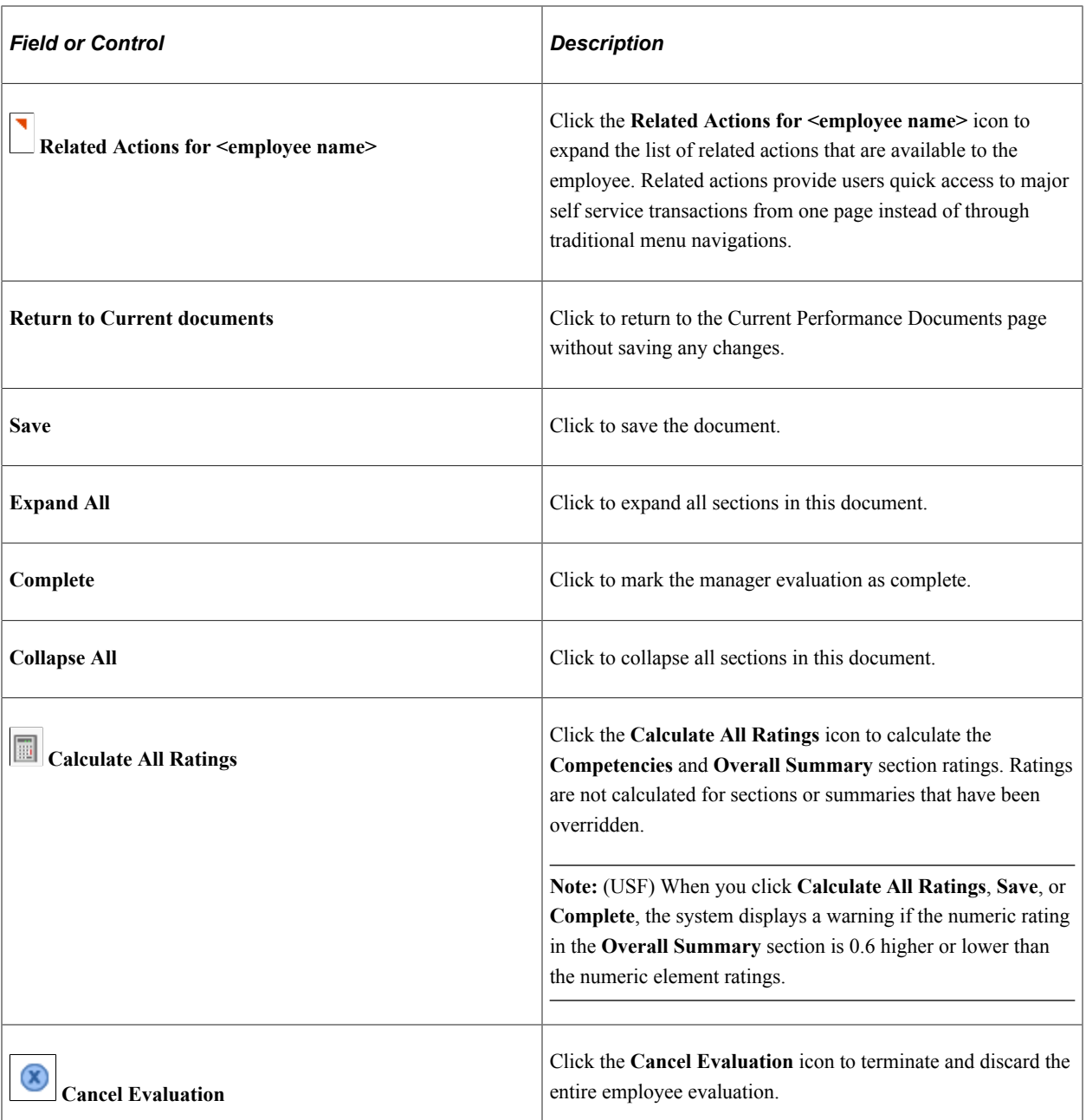

#### **Header Actions**

# **Section 1 - Competencies**

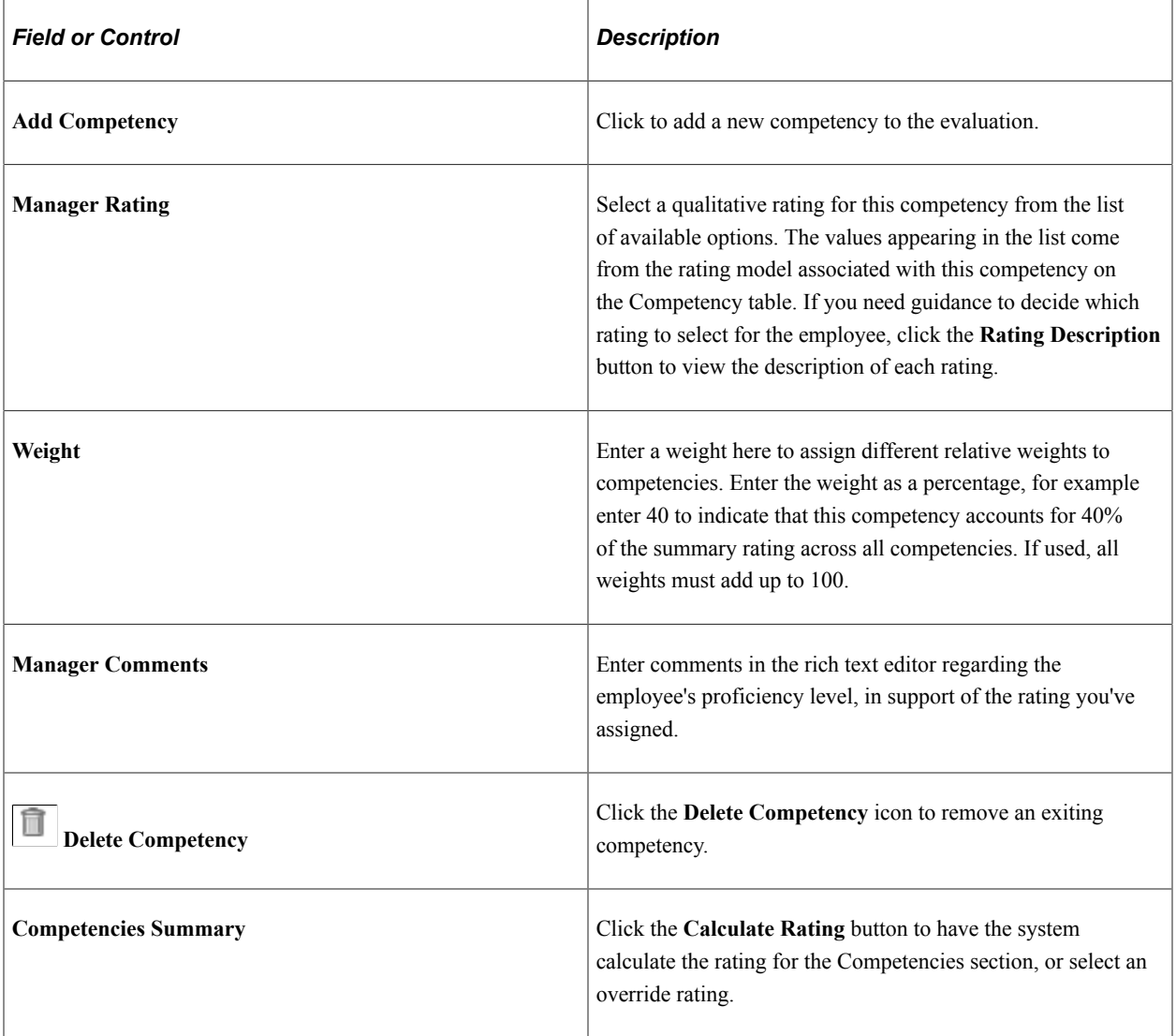

## **Section 2 - Employee Goals**

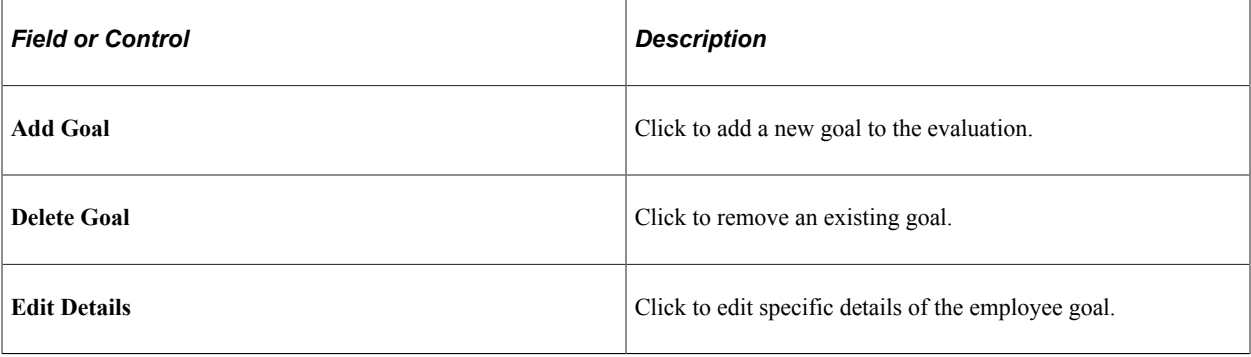

#### **Section 3 - Overall Summary**

Use this section to enter the overall comment for the employee based on all the assessed areas. Similar to the Competencies section, you can click the **Calculate Rating** button to have the system calculate the rating for this section, or select an override rating.

# <span id="page-40-0"></span>**Completing Employee Self-Evaluation Documents**

This section lists the pages used to complete employee self-evaluation documents.

The process that employees follow to complete their self-evaluation documents is similar to the process managers follow to complete their evaluation of their direct reports. For more information about manager evaluations, see [Completing Manager Evaluation Documents](#page-35-0).

## <span id="page-40-1"></span>**Pages Used to Complete Employee Self-Evaluation Documents**

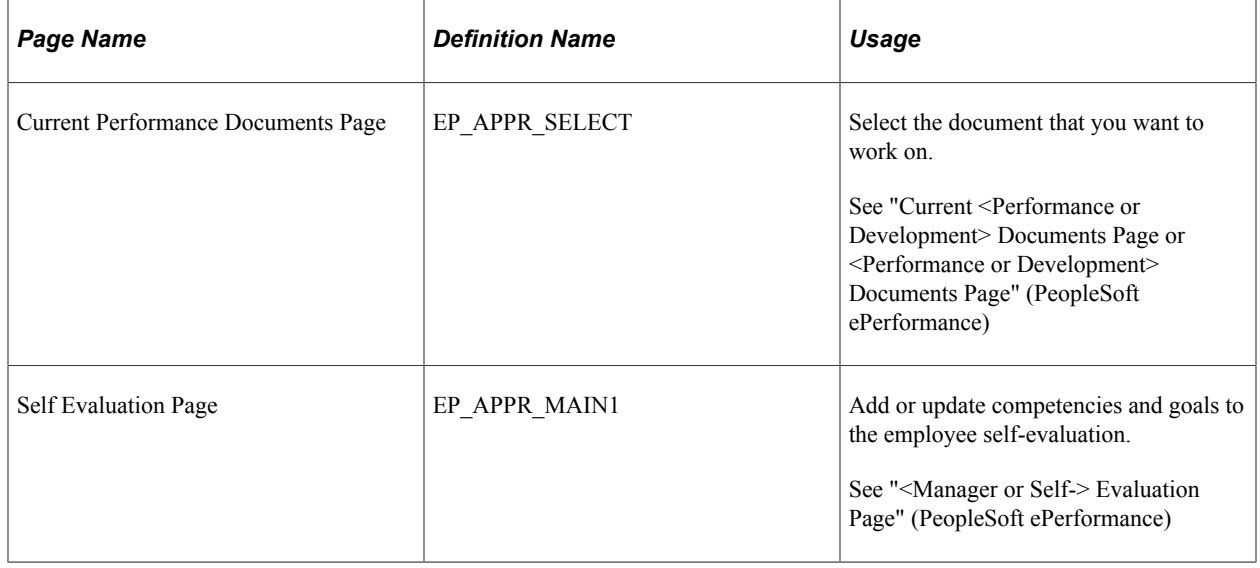

# <span id="page-40-2"></span>**(USF) Recording Reviewer Comments**

This section discusses how to record reviewer comments.

## <span id="page-40-3"></span>**Pages Used to Record Reviewer Comments**

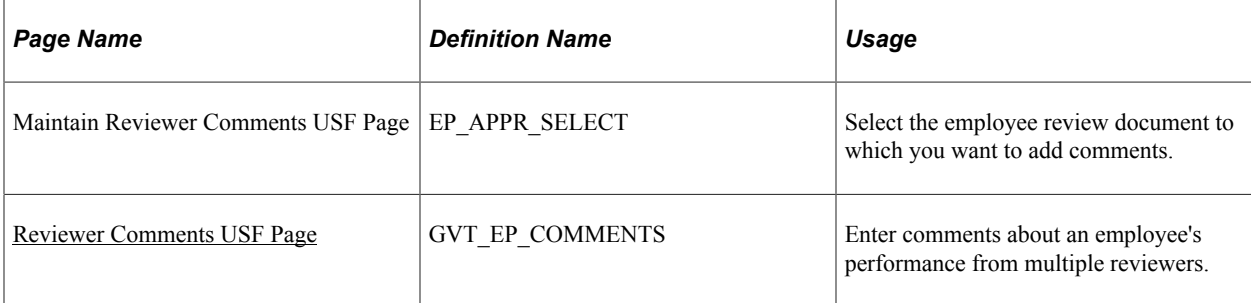

## <span id="page-41-0"></span>**Understanding Reviewer Comments**

Managers can add comments about an employee's performance that are received from the employee's peers, subordinates, customers, or other reviewers.

## <span id="page-41-1"></span>**Reviewer Comments USF Page**

Use the Reviewer Comments USF page (GVT EP\_COMMENTS) to enter comments about an employee's performance from multiple reviewers.

Navigation:

Click the employee name link on the Maintain Reviewer Comments - USF page.

#### **Reviewer Comments**

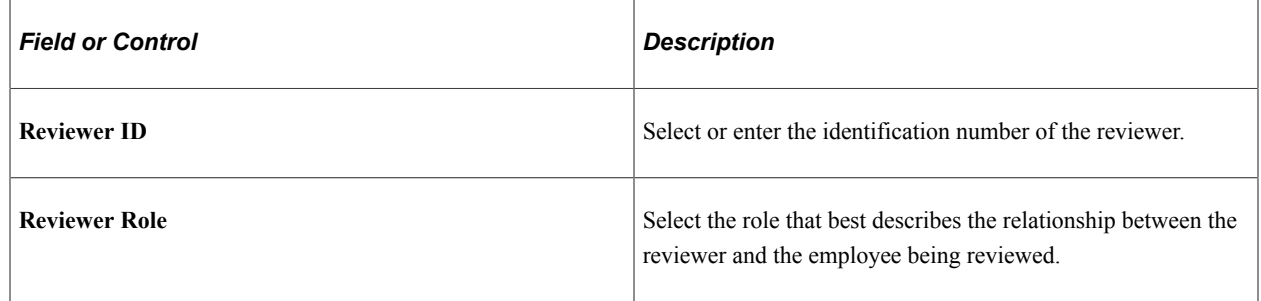

## <span id="page-41-2"></span>**Transferring Employee Review Documents**

This section lists the pages used to transfer an employee review document to another manager.

For more information about transferring documents, see "Understanding Administrative Tasks" (PeopleSoft ePerformance) and "Transfer Document Page" (PeopleSoft ePerformance).

## <span id="page-41-3"></span>**Pages Used to Transfer Employee Review Document**

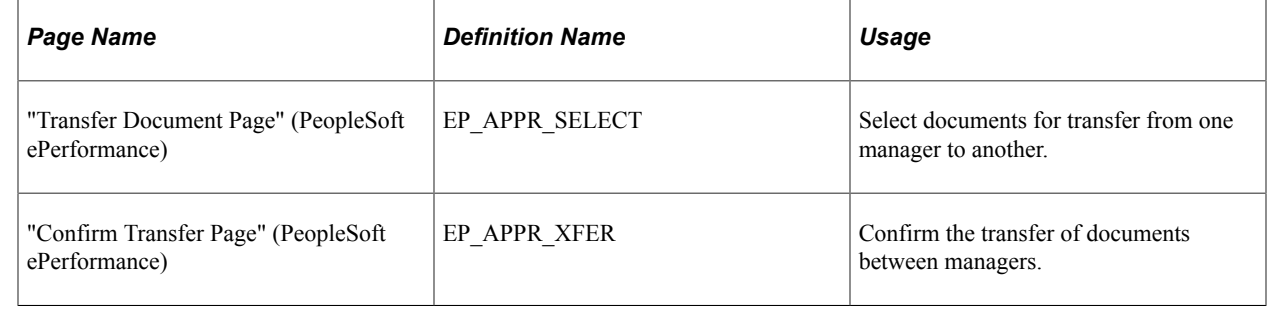

# <span id="page-41-4"></span>**Canceling Employee Review Documents**

This section lists the pages used to cancel employees' review documents.

For more information about canceling documents, see "Understanding Administrative Tasks" (PeopleSoft ePerformance) and "Cancel Document Page" (PeopleSoft ePerformance).

## <span id="page-42-0"></span>**Pages Used to Cancel Employee Review Documents**

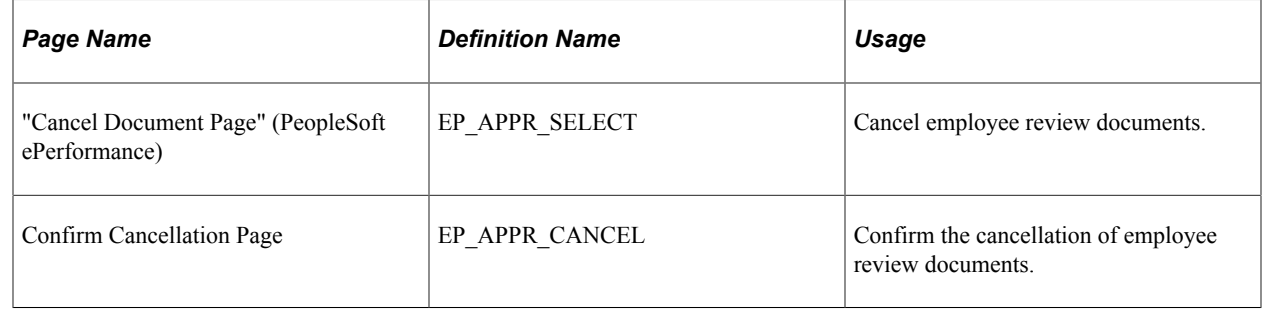

## <span id="page-42-1"></span>**Understanding Canceling Employee Review Documents**

Managers and Employee Review Administrators (Employee Review Admin USF) can cancel an employee review document. Managers can only cancel documents with a document status of *Define Criteria, Track Progress,* and *Evaluation in Progress*. Employee Review Administrators can cancel any document that is not already canceled. After you cancel a document, it becomes inactive. Canceling a document does not remove it from the system — it only marks it as canceled and the document appears on pages for historical documents instead of current documents. If a document is canceled the system removes the competency evaluations that were sent to the Person's Profile in Profile Management when the document was originally completed.

# <span id="page-42-2"></span>**Viewing Employee Review Documents**

This section lists the pages used view employees' review document.

For more information about the View Performance Documents page, see "Viewing Documents for Your Team" (PeopleSoft ePerformance).

### <span id="page-42-3"></span>**Pages Used to View Employee Review Document**

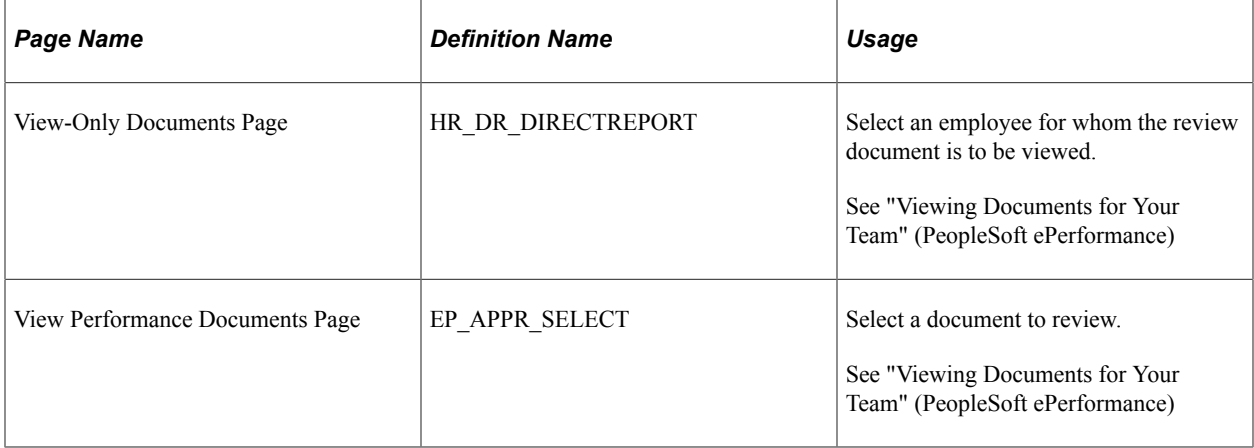

# <span id="page-43-0"></span>**Processing Employee Review Reports**

This section discusses how to process employee review reports.

## <span id="page-43-1"></span>**Pages Used to Process Employee Review Reports**

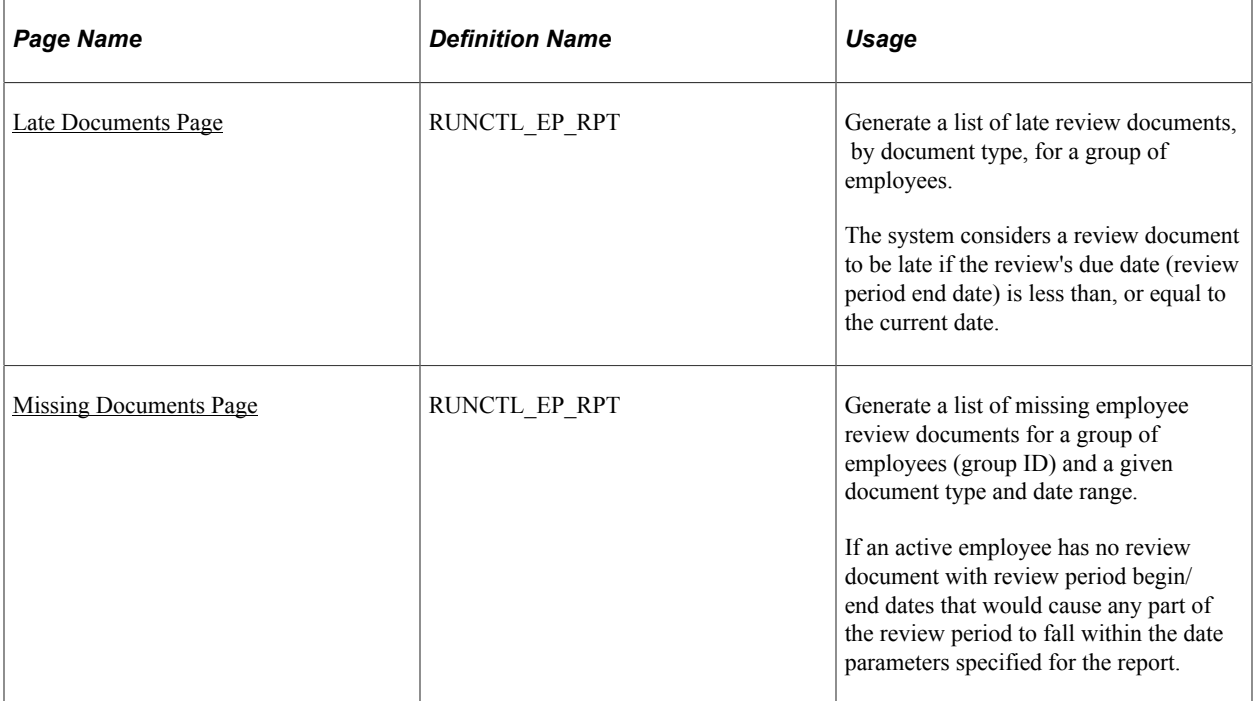

### <span id="page-43-2"></span>**Late Documents Page**

Use the Late Documents page (RUNCTL\_EP\_RPT) to generate a list of late review documents, by document type, for a group of employees.

The system considers a review document to be late if the review's due date (review period end date) is less than, or equal to the current date.

Navigation:

#### **Workforce Development** > **Performance Management** > **Reports** > **Late Documents Report** > **Late Documents**

This example illustrates the fields and controls on the Late Documents page.

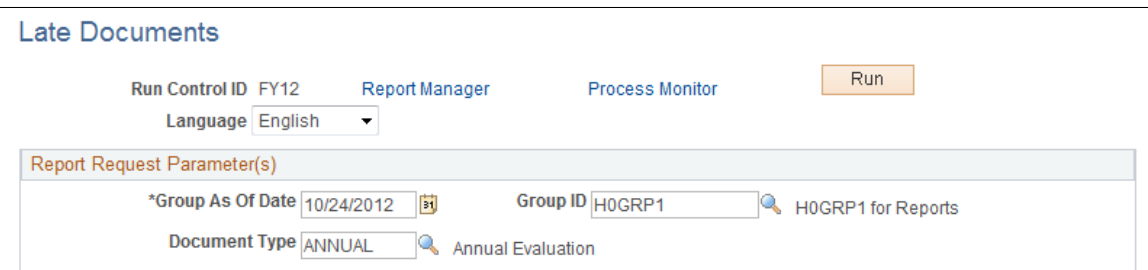

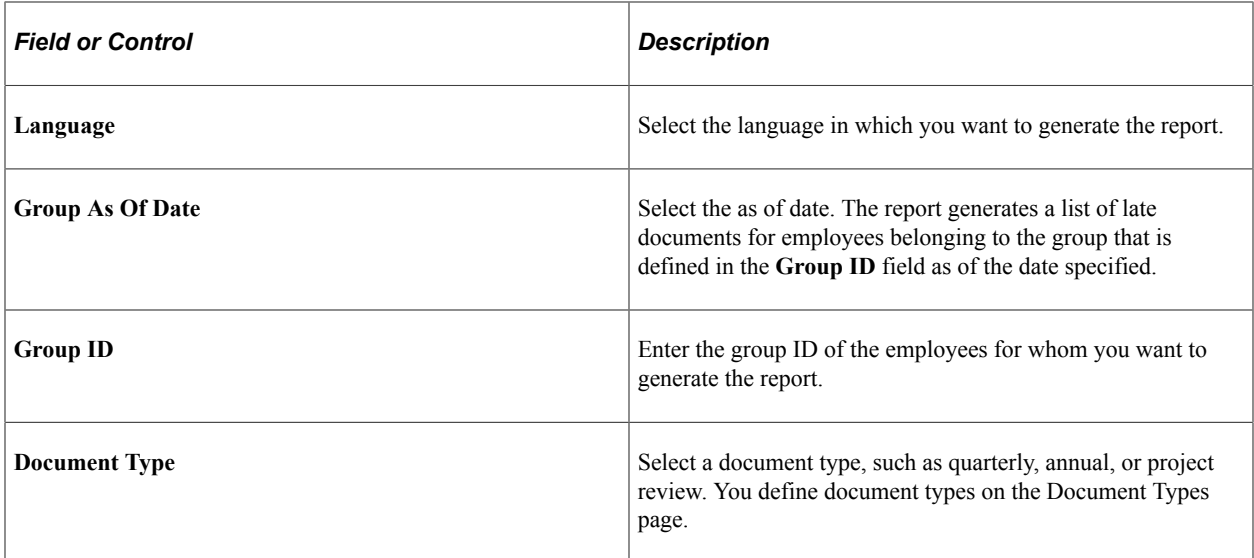

## <span id="page-44-0"></span>**Missing Documents Page**

Use the Missing Documents page (RUNCTL\_EP\_RPT) to generate a list of missing employee review documents for a group of employees (group ID) and a given document type and date range.

If an active employee has no review document with review period begin/end dates that would cause any part of the review period to fall within the date parameters specified for the report.

Navigation:

#### **Workforce Development** > **Performance Management** > **Reports** > **Missing Documents Report** > **Missing Documents**

This example illustrates the fields and controls on the Missing Documents page.

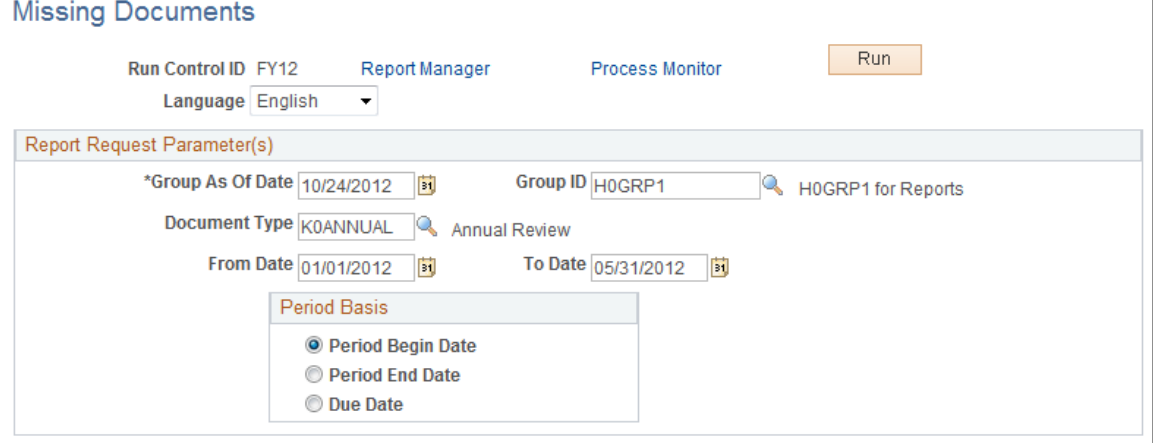

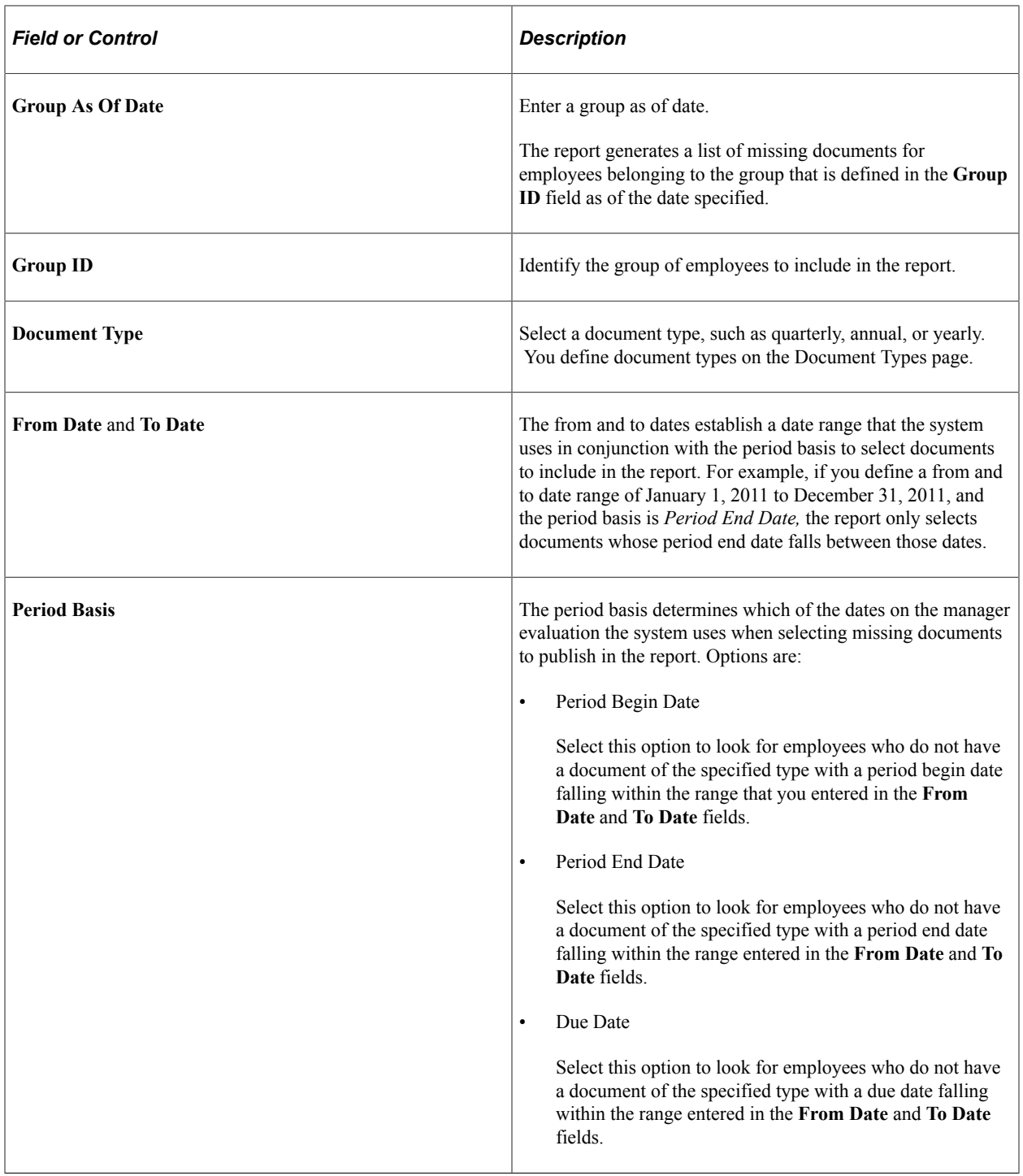

## <span id="page-46-0"></span>**Chapter 4**

# **Reviewing Worker Performance History**

# <span id="page-46-1"></span>**Common Elements Used to View Worker Performance History**

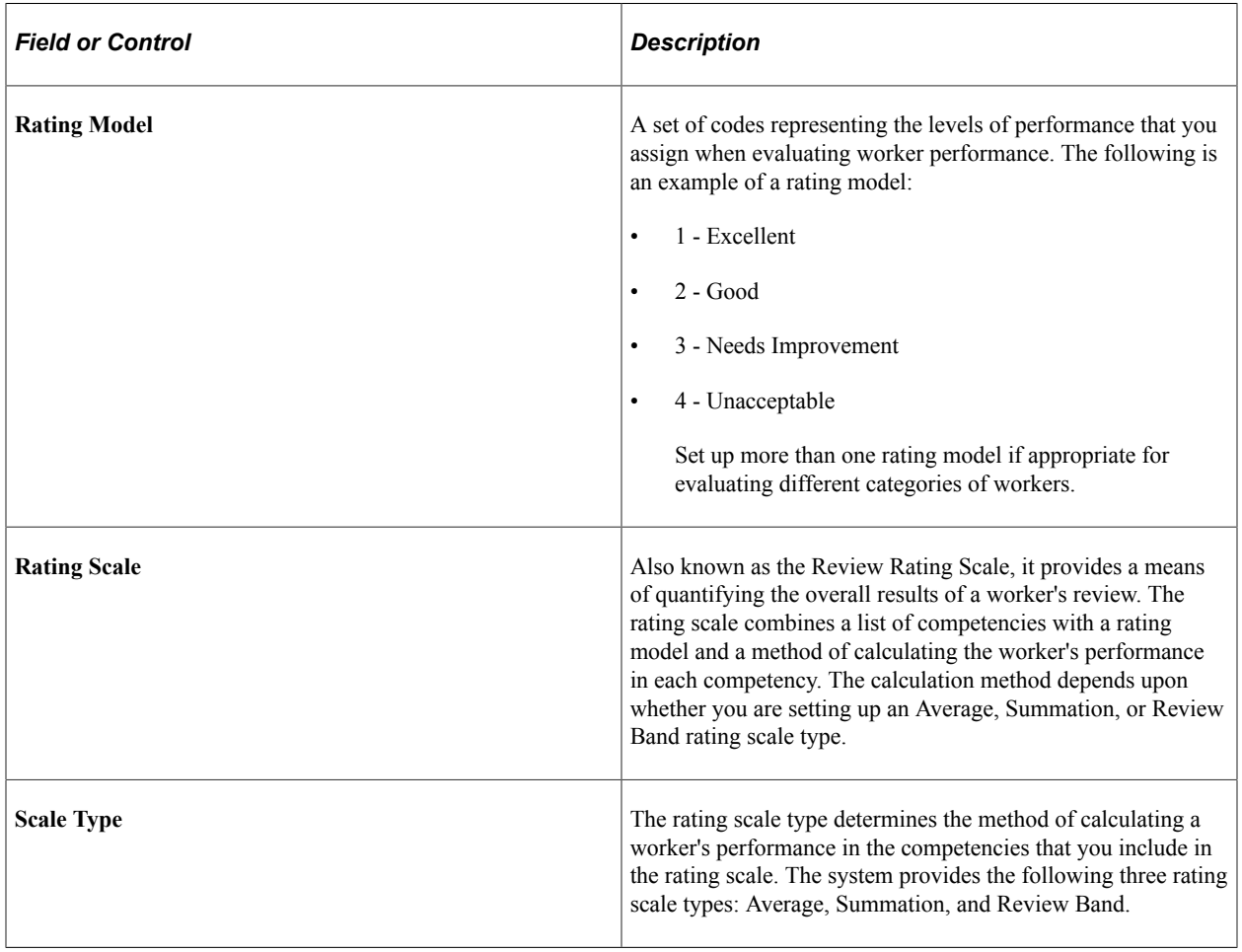

# <span id="page-46-2"></span>**Viewing Worker Review Information**

This section discusses how to access worker reviews.

**Note:** Worker reviews are conducted in the Manage Employee Reviews business process. Use the Employee Review pages to review detailed, historical information about salary reviews, performance reviews, or both.

# <span id="page-47-0"></span>**Pages Used to Access Worker Reviews**

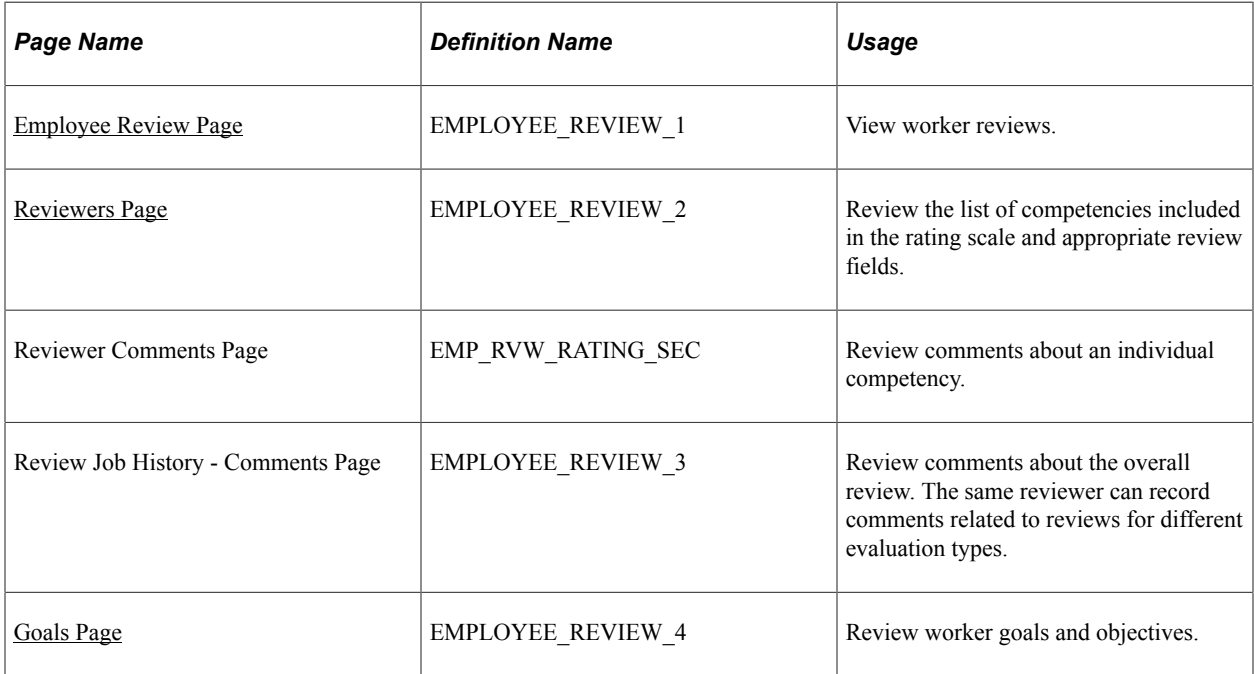

# <span id="page-47-1"></span>**Employee Review Page**

Use the Employee Review page (EMPLOYEE\_REVIEW\_1) to view worker reviews.

Navigation:

**Workforce Development** > **Employee Review History** > **Review Job History** > **Employee Review**

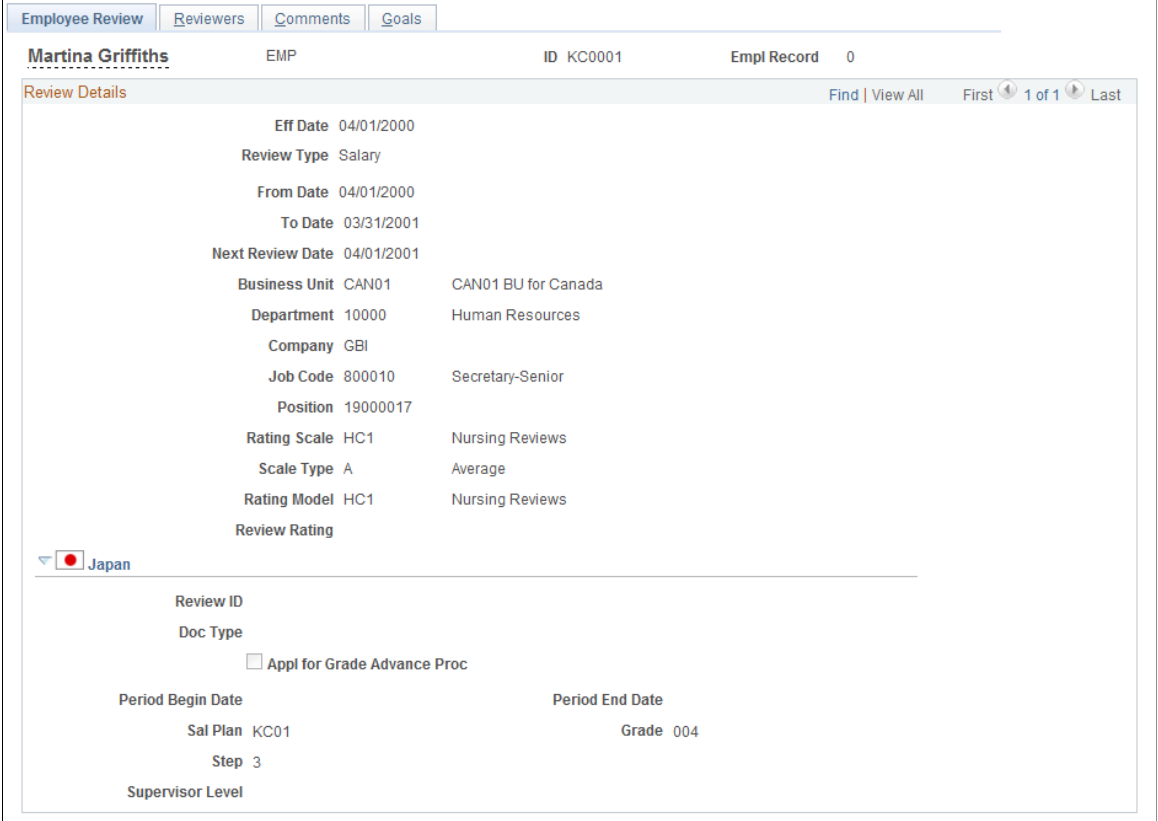

#### This example illustrates the fields and controls on the Employee Review page.

#### **Review Details**

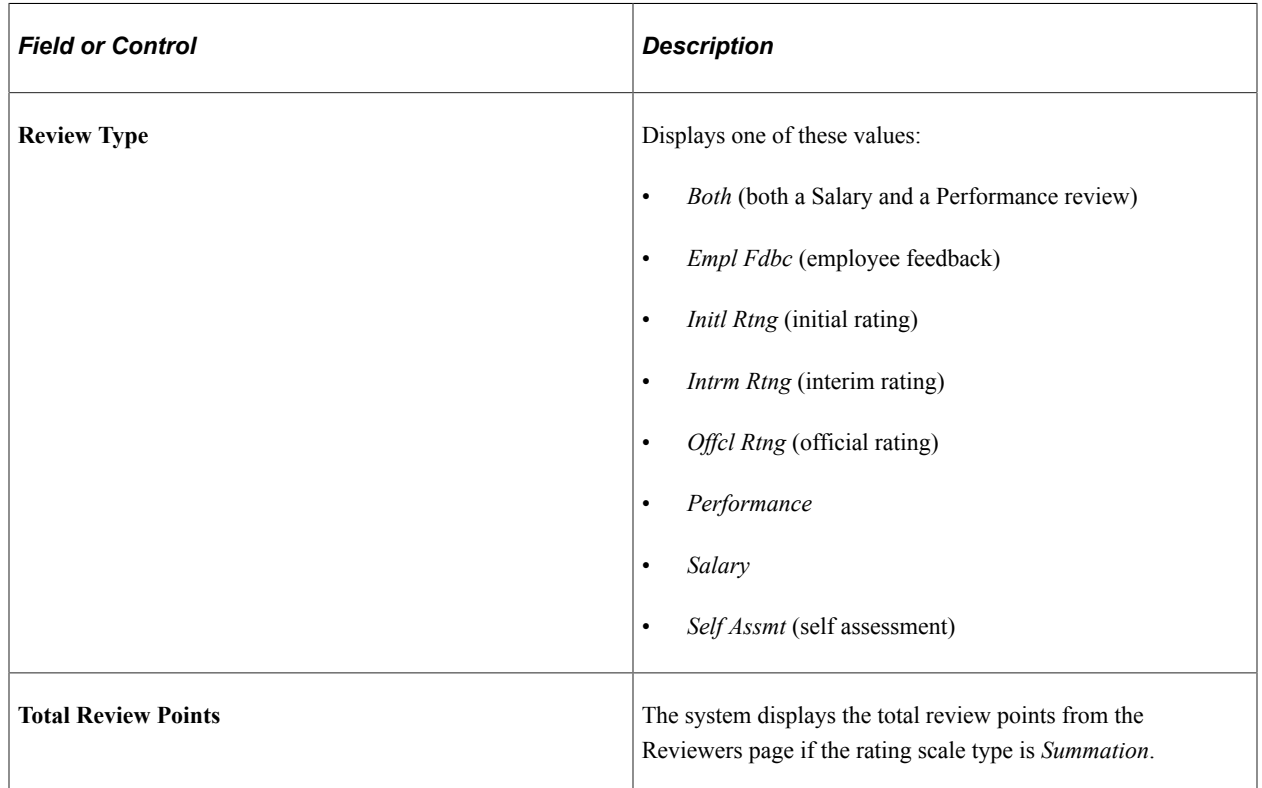

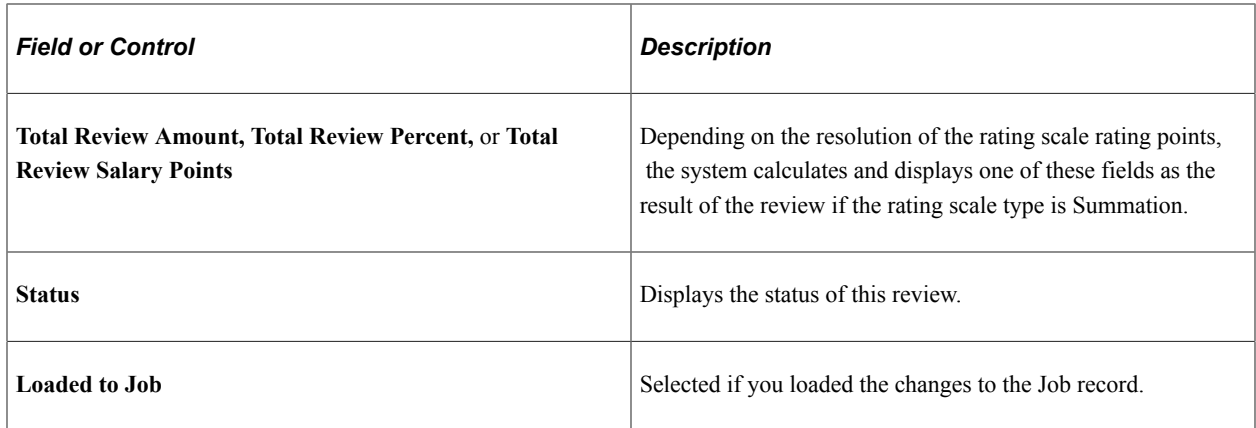

#### **Viewing Fields on the Employee Review Page**

Different fields appear in this section of the page, depending upon the rating scale type. The following table lists the visible fields for each rating scale type.

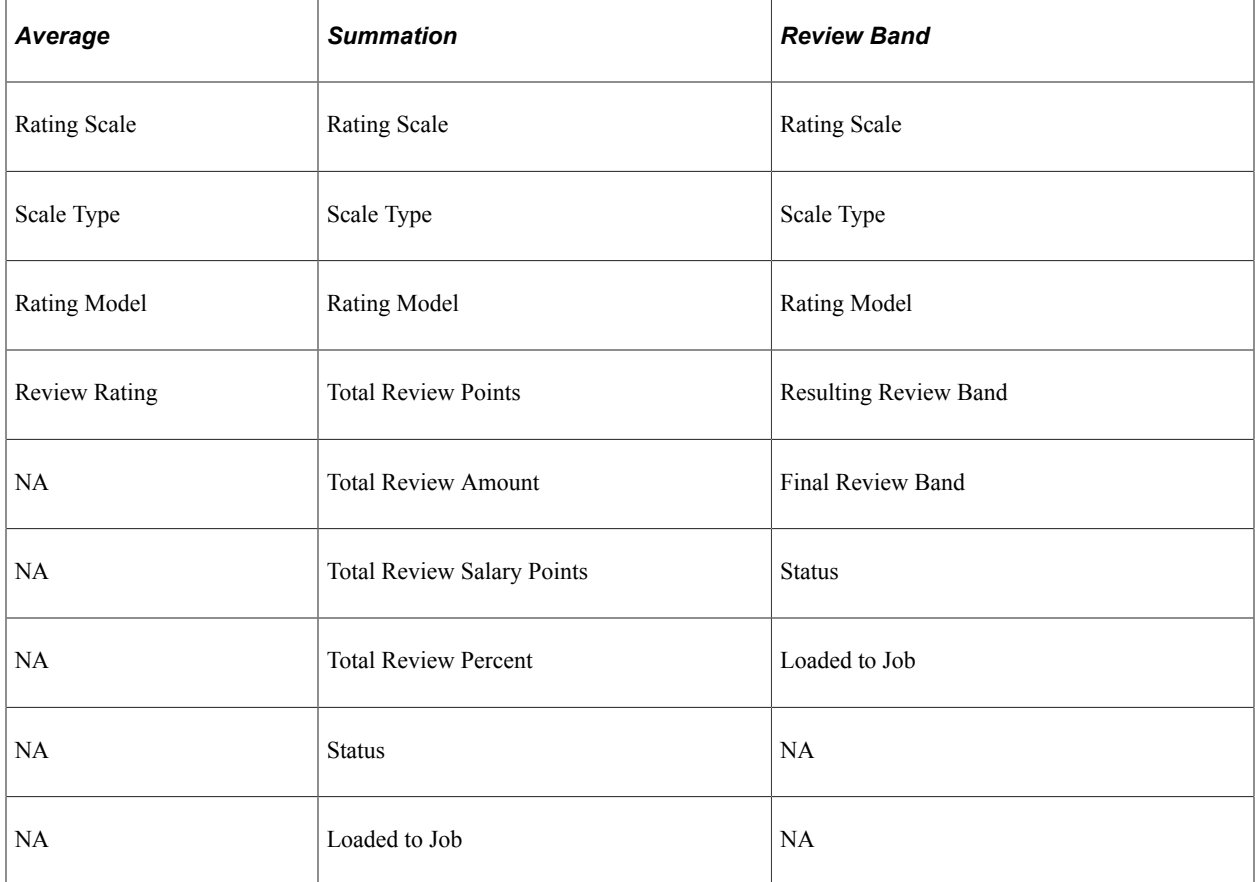

## <span id="page-49-0"></span>**Reviewers Page**

Use the Reviewers page (EMPLOYEE\_REVIEW\_2) to review the list of competencies included in the rating scale and appropriate review fields.

Navigation:

#### **Workforce Development** > **Employee Review History** > **Review Job History** > **Reviewers**

This example illustrates the fields and controls on the Reviewers page.

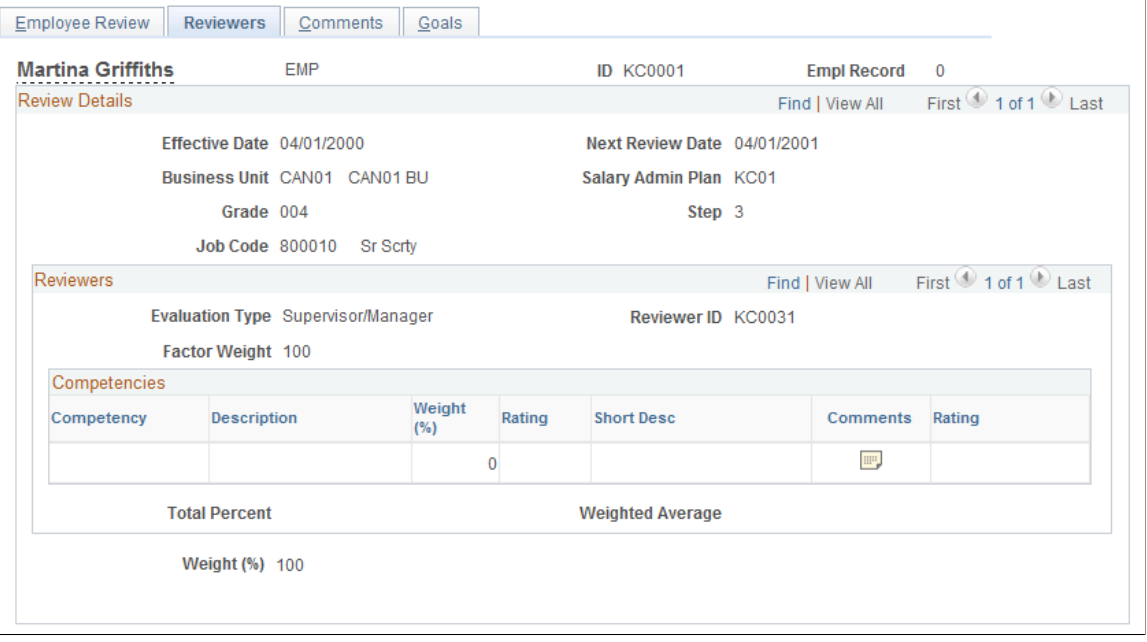

**Note:** Column order for grids may vary by implementation. All columns may not be visible.

#### **Review Details**

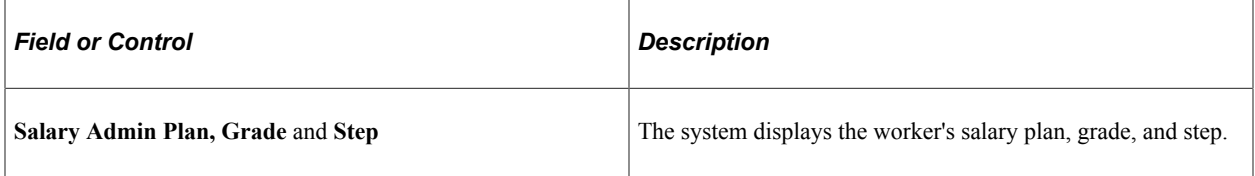

#### **Reviewers**

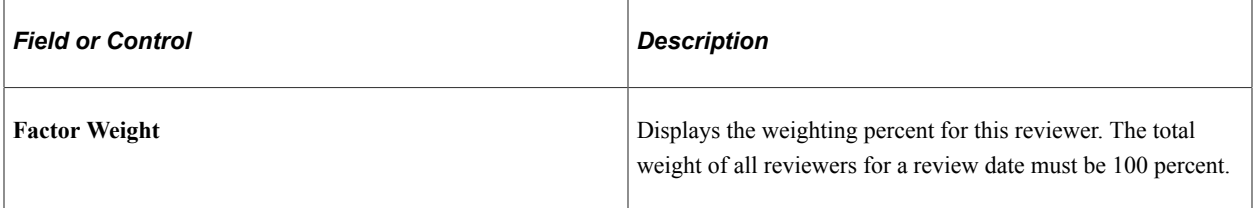

#### **Competencies**

The following table lists the fields that are visible for each of the rating scale types:

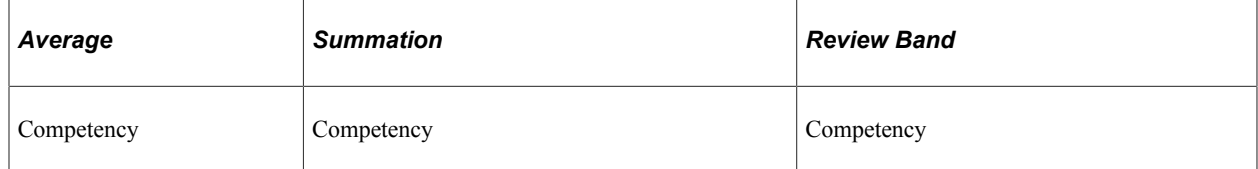

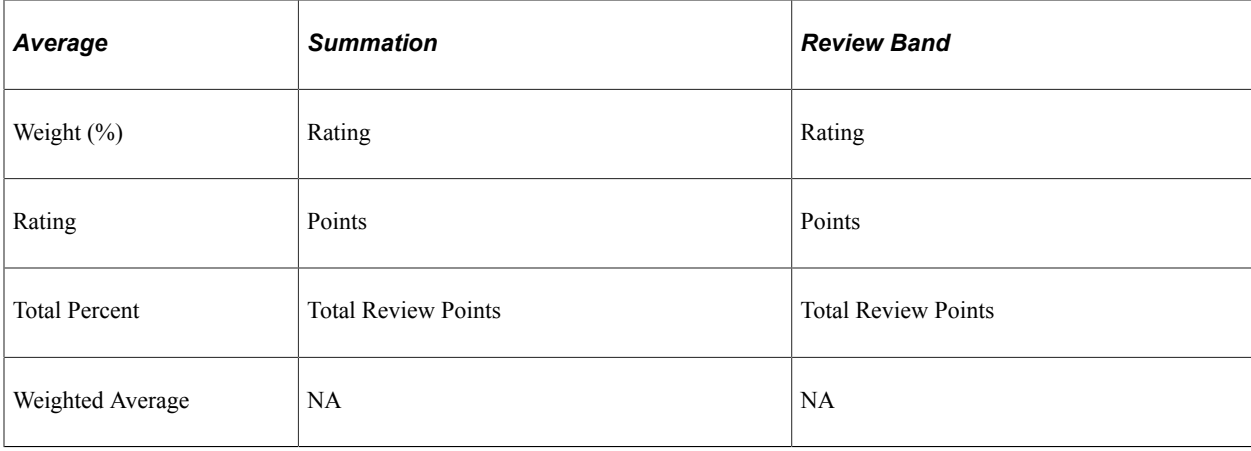

# **Competencies Field Definitions**

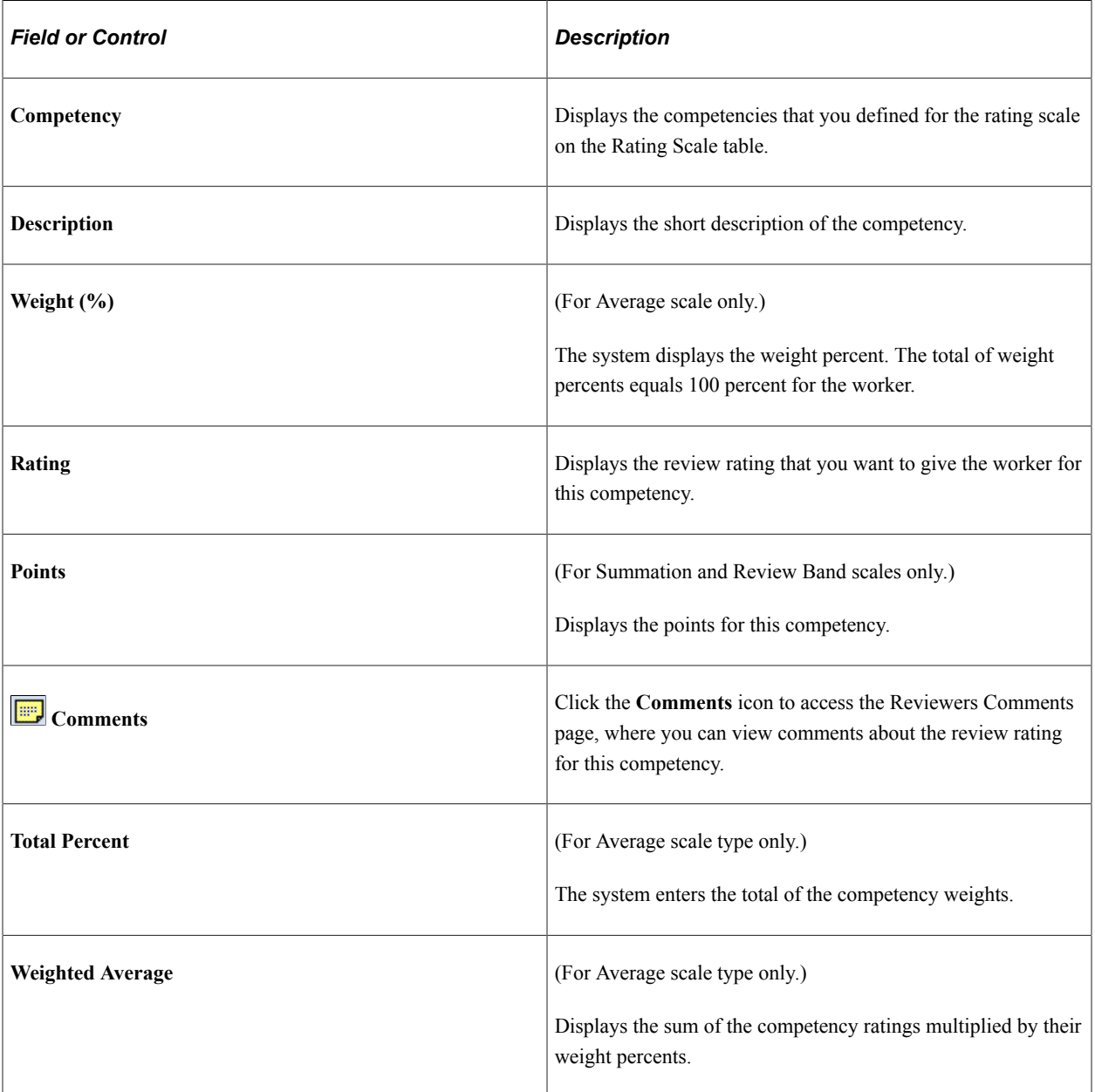

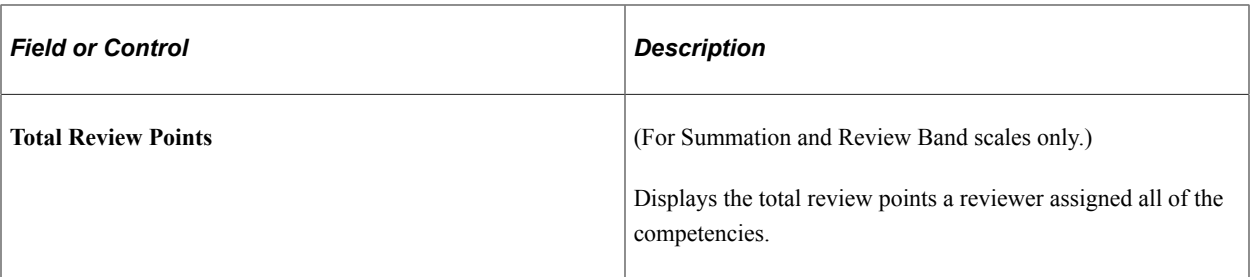

#### **Review Totals**

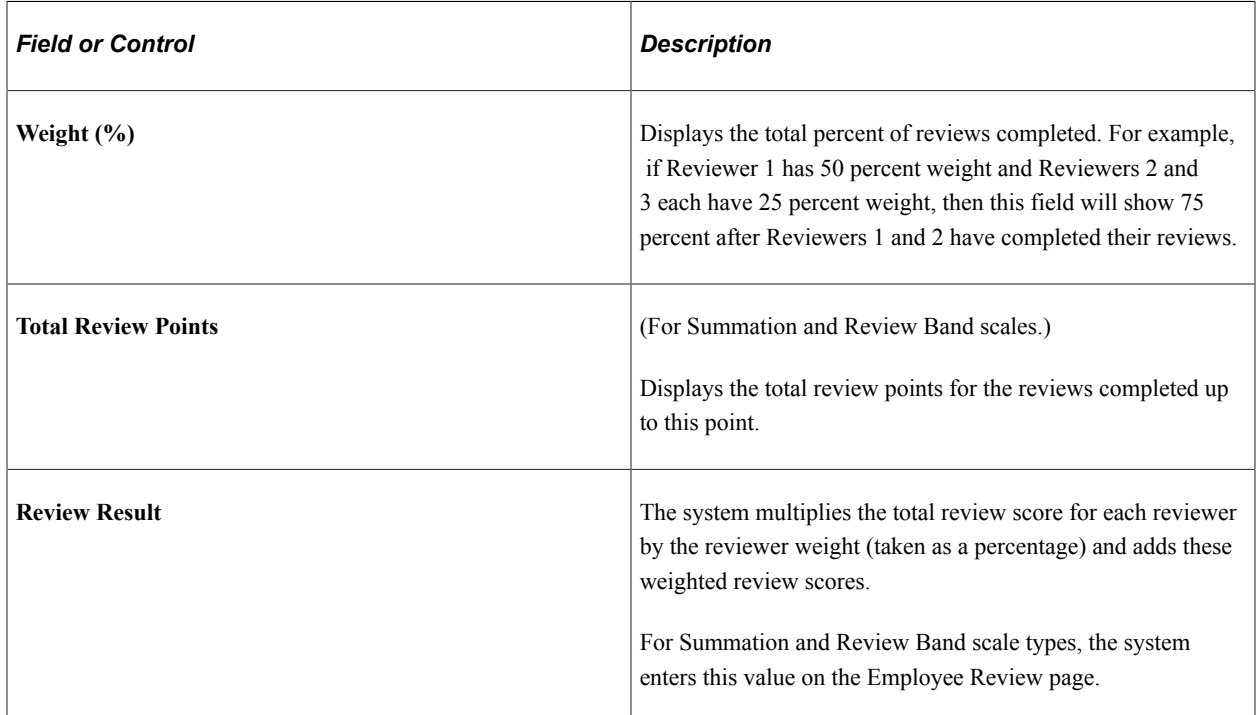

## <span id="page-52-0"></span>**Goals Page**

Use the Goals page (EMPLOYEE\_REVIEW\_4) to review worker goals and objectives.

Navigation:

**Workforce Development** > **Employee Review History** > **Review Job History** > **Goals**

#### This example illustrates the fields and controls on the Goals page.

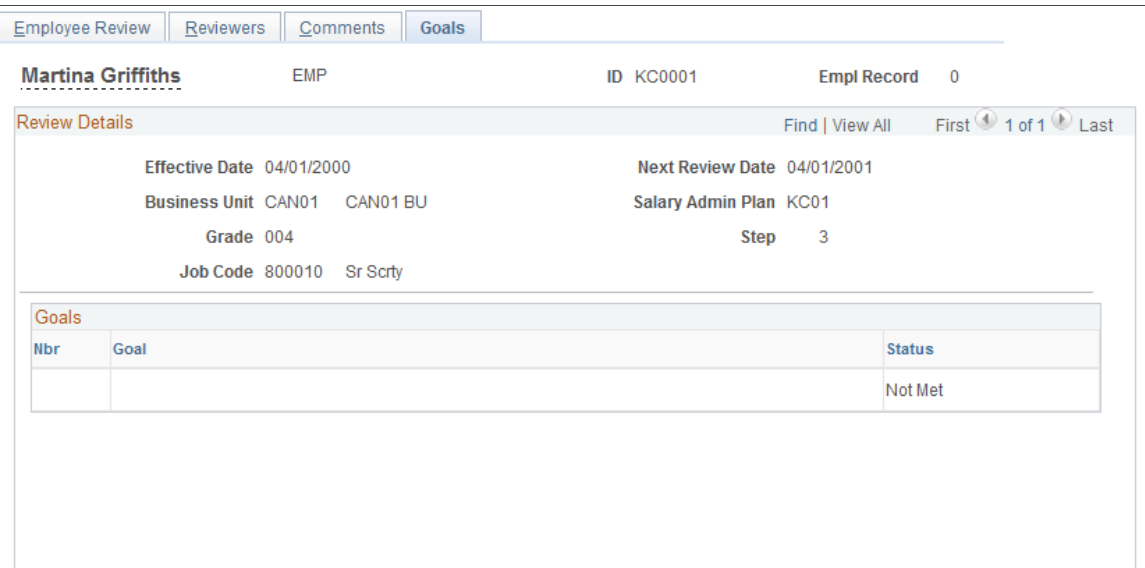

#### **Goals**

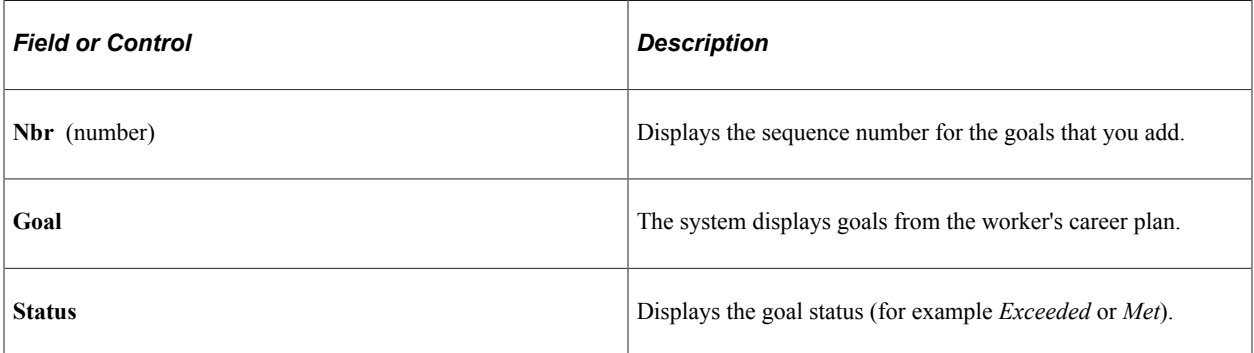

#### **Related Links**

"Creating Career Plans" (PeopleSoft Human Resources Plan Careers and Successions)

# <span id="page-53-0"></span>**(USF) Viewing Worker Review Information**

To view worker review information (USF), use the Review History USF (EMPLOYEE\_REVIEW) component.

This section discusses how to view worker review information.

## <span id="page-53-1"></span>**Pages Used to View Worker Review Information (USF)**

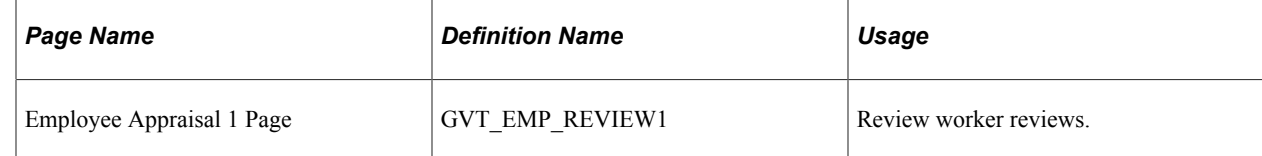

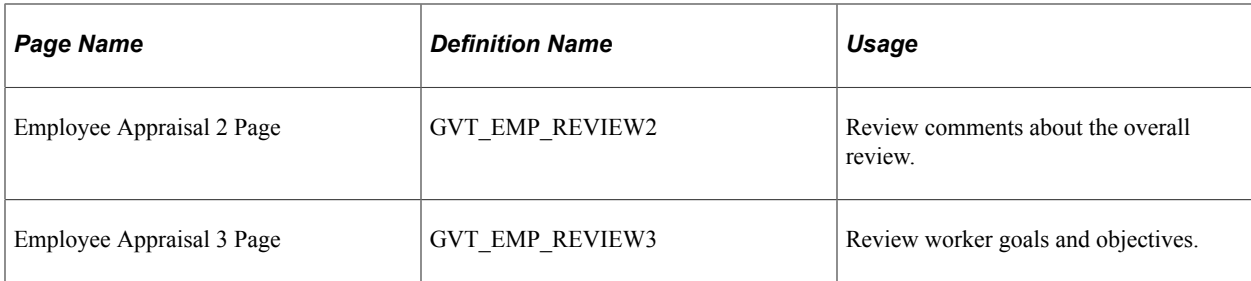

See Also [Viewing Worker Review Information](#page-46-2)

# <span id="page-54-0"></span>**Reporting on Worker Reviews**

To generate the worker review report, use the Review Audit (RUN\_PER008) component.

This section lists the pages used to run the Employee Review Audit report.

## <span id="page-54-1"></span>**Page Used to Run the Employee Review Audit Report**

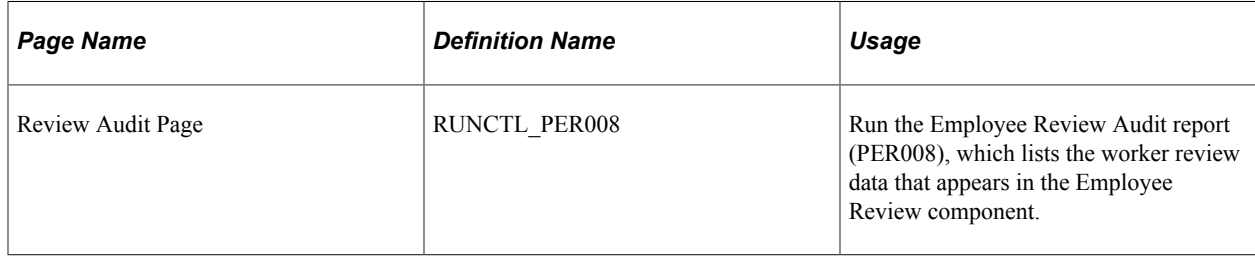

#### **Related Links**

"Basic PeopleSoft HCM Reports: A to Z" (Application Fundamentals)